# User Guide Nio

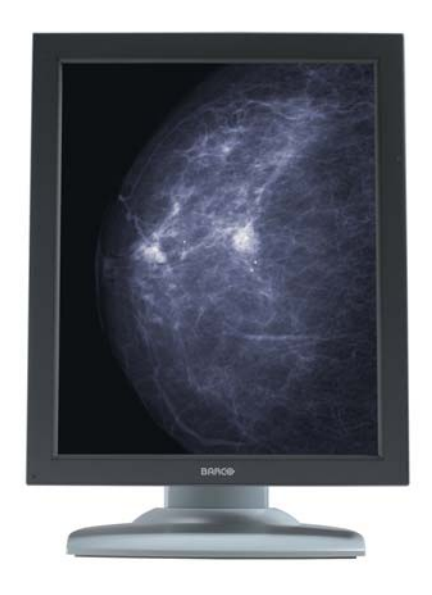

Supported displays:

E-3620, MDNG-5121, MDNG-2121, MDNC-3121, MDNG-6121, MDNC-2121

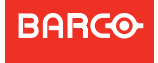

Visibly yours

(This page intentionally left blank.)

# Welcome!

 $\bigcirc$ 

Nio is Barco's flexible, industry-standard display solution for diagnostic imaging. Presenting an exceptional combination of innovation and performance, Barco's next-generation Nio display system improves your diagnostic reading routine for a multitude of medical imaging applications.

Following symbols may be used throughout this guide:

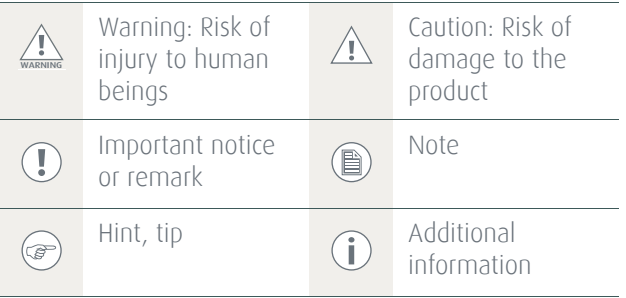

Read all the safety information starting on [page 43](#page-42-0) before operating your BARCO NIO Display.

(This page intentionally left blank.)

# **Table of contents**

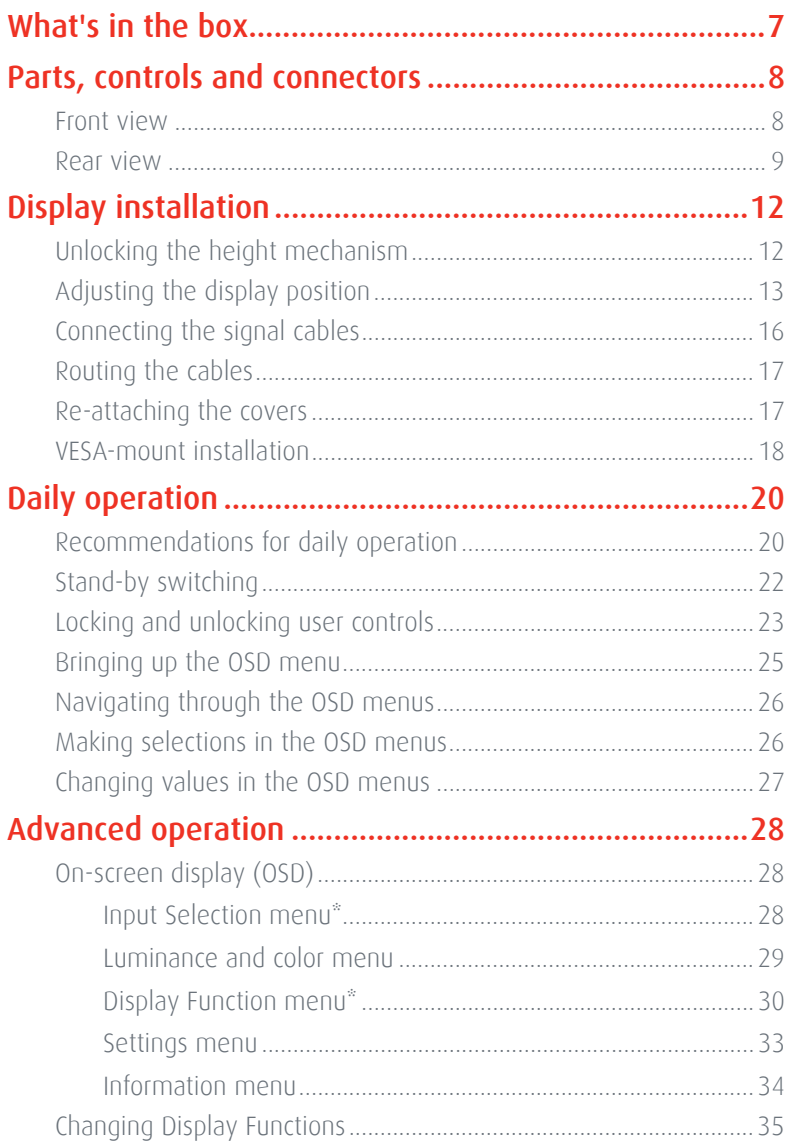

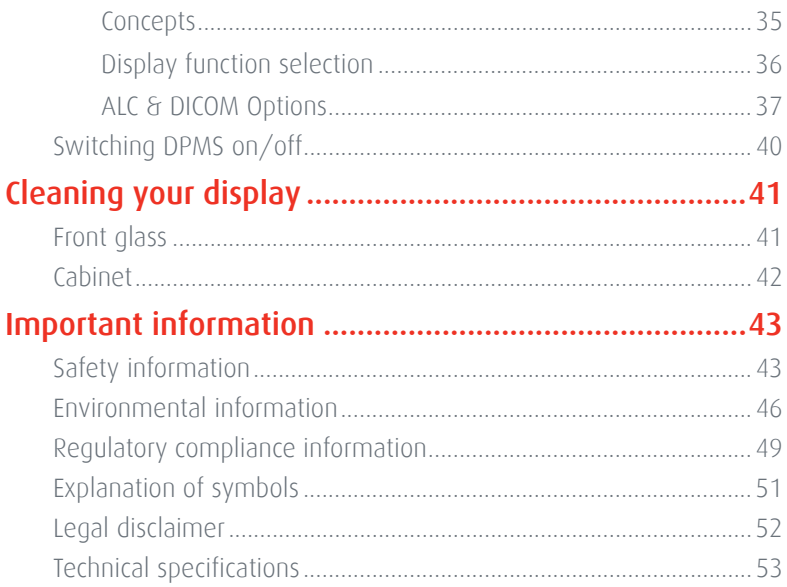

# <span id="page-6-0"></span>What's in the box

Your BARCO NIO Display comes with:

- **•** this BARCO NIO Display guide
- **•** a system CD
- **•** a DVI cable
- **•** a DisplayPort cable (MDNC-2121 only)
- **•** a USB cable
- **•** a set of AC power cords
- **•** an external power supply

If you ordered a Barco display controller, it's also in the box together with its accessories. A dedicated user guide is available on the system CD.

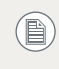

Keep your original packaging. It is designed for this display and is the ideal protection during transport.

# <span id="page-7-0"></span>Parts, controls and connectors

### <span id="page-7-1"></span>Front view

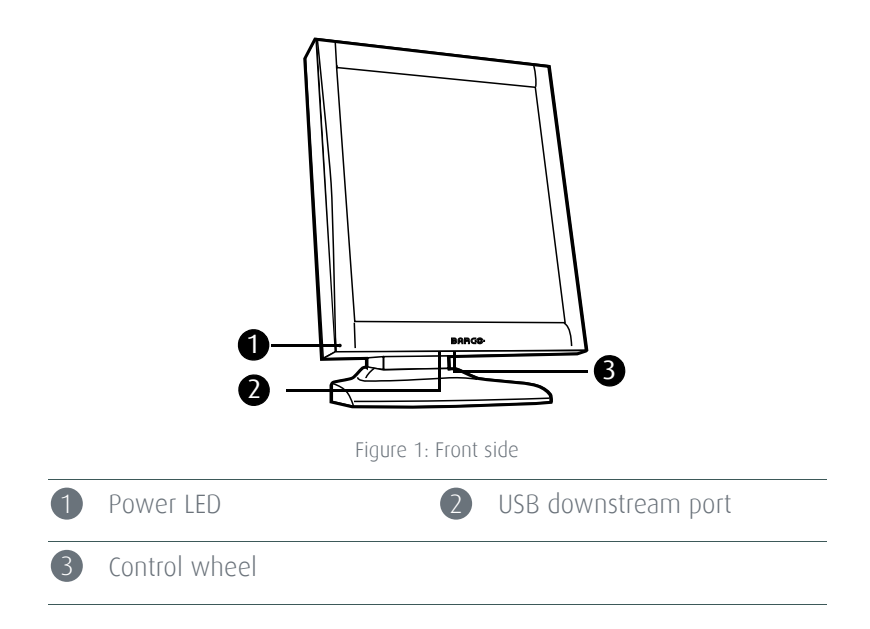

### <span id="page-8-0"></span>Rear view

REAR VIEW OF E-3620, MDNG-5121

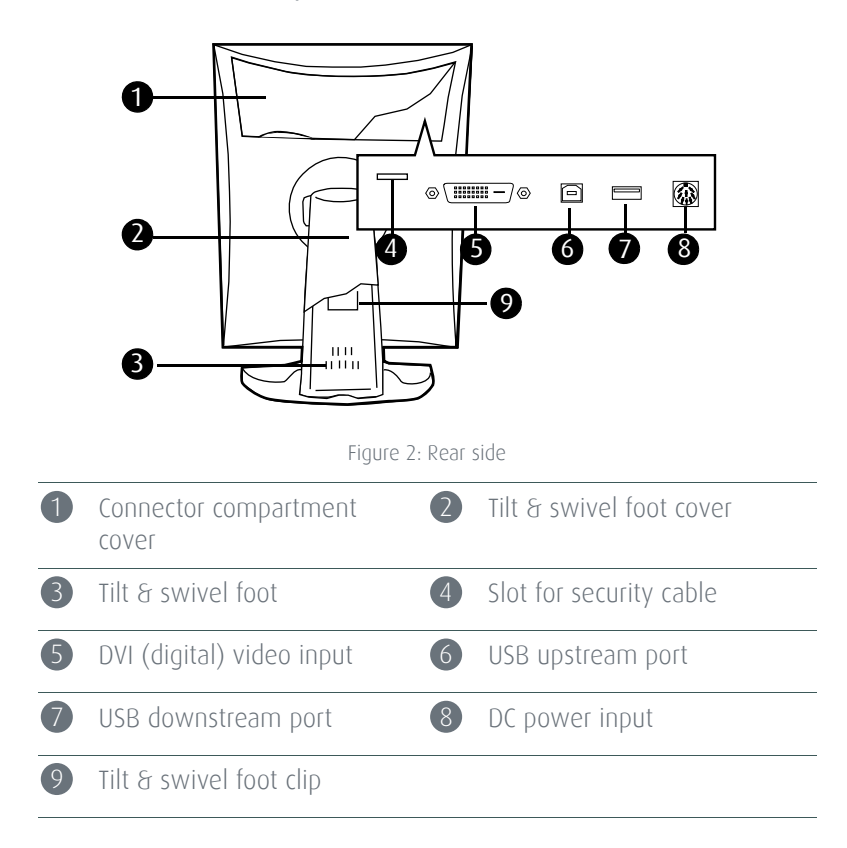

#### REAR VIEW OF MDNC-3121, MDNG-2121 AND MDNG-6121

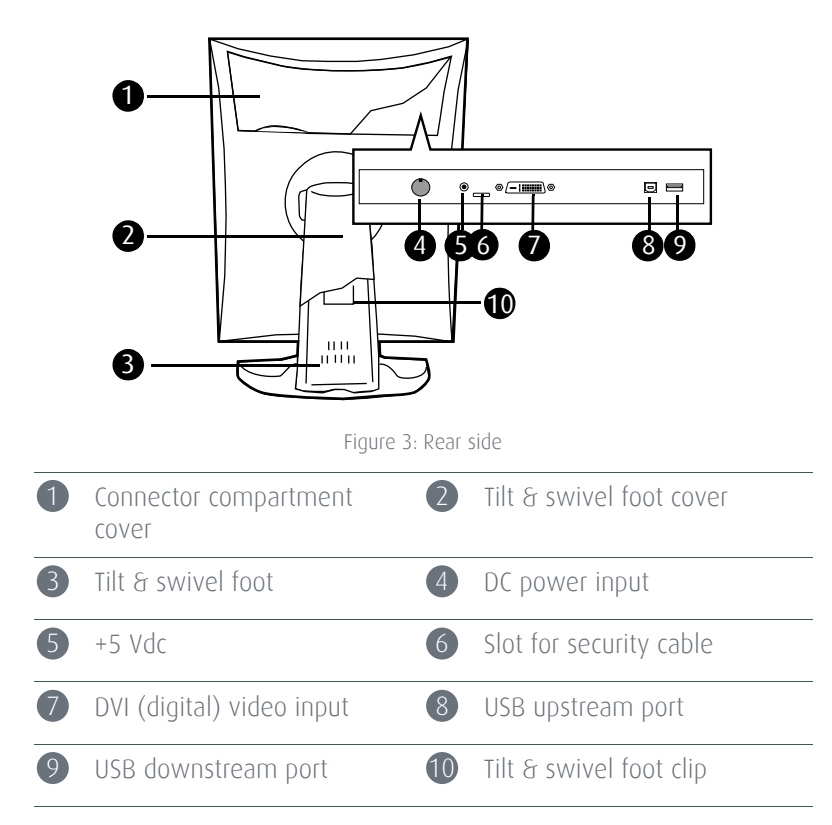

#### REAR VIEW OF MDNC-2121

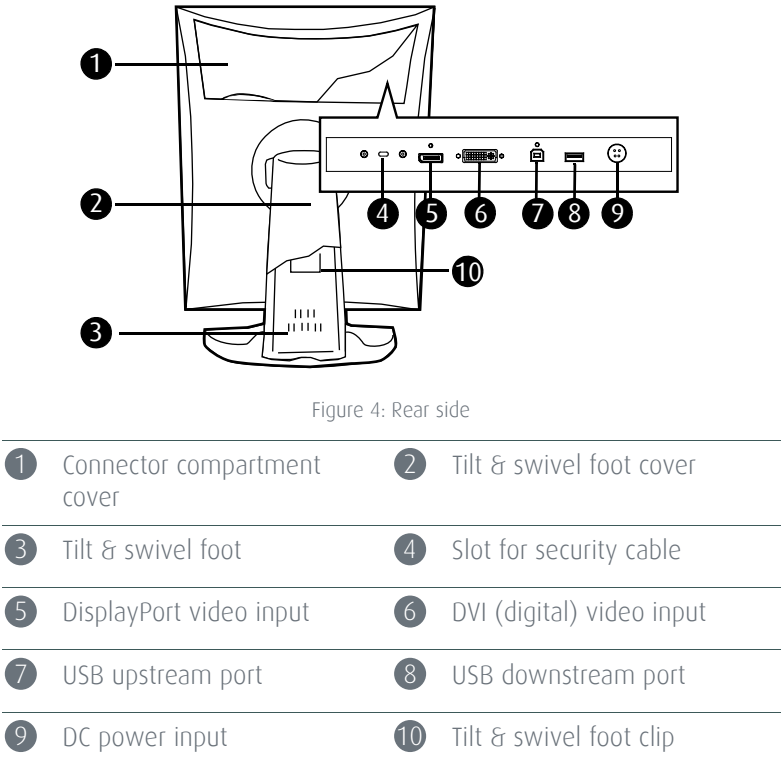

# <span id="page-11-0"></span>Display installation

Prior to installing your BARCO NIO Display and connecting all  $\left(\begin{matrix}\right\\ \bullet\end{matrix}\right)$ necessary cables, make sure to have a suitable display controller physically installed in your computer. If you are using a Barco display controller, please consult the dedicated user guide available on the system CD.

# <span id="page-11-1"></span>Unlocking the height mechanism

In the factory, the height-positioning system in the display foot is blocked with a red clip to prevent damage during transportation. Before installing the display, you must remove this clip.

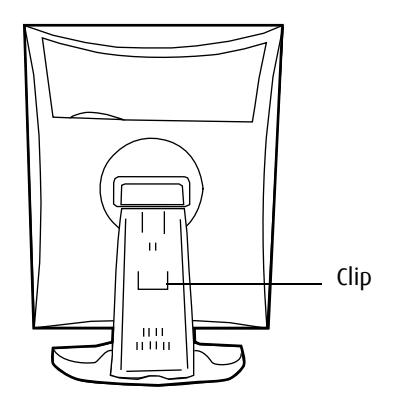

Figure 5: Location of the clip

#### TO REMOVE THE CLIP:

- **1** Position the display with its rear side facing you.
- **2** Pull the red clip out of the fixation holes in the foot.
- **3** Keep the clip in case the display needs to be shipped later.

# <span id="page-12-0"></span>Adjusting the display position

You can change the orientation of the panel at any time, but it is more convenient to select landscape or portrait orientation before connecting the cables..

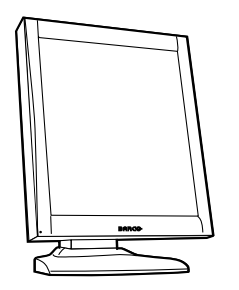

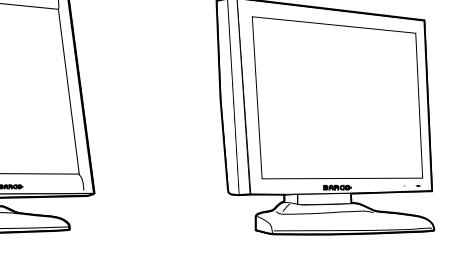

Figure 6: Portrait orientation Figure 7: Landscape orientation

#### TO CHANGE THE PANEL ORIENTATION

- **1** Stand at the front side of the panel and take the panel at both sides.
- **2** Very important: Til the panel before changing the orientation.

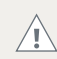

Should you change the panel orientation without tilting it first, you might irreversibly damage the tilt & swivel mechanism.

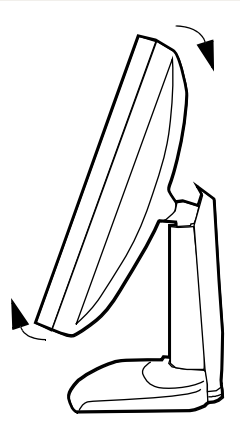

Figure 8: Tilt the panel before rotating

**3** To change from portrait to landscape, turn the panel counterclockwise.

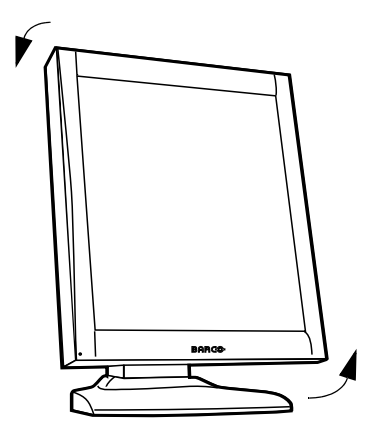

Figure 9: To rotate the panel from portrait to landscape

- **4** To change from landscape to portrait, turn clockwise..
- If, after installing the display or the system, you change the  $\left( \triangleright)$ panel orientation while an image is on the screen, the result depends on the graphic board and the resolution of the image. In some cases the image will be rotated automatically, in other cases it will not be rotated (e.g., when pixels would be lost after rotation). If necessary, change the image resolution in the display control panel and restart the system after changing the orientation.

# <span id="page-15-0"></span>Connecting the signal cables

#### TO CONNECT THE SIGNAL CABLES TO THE DISPLAY:

To get access to the connectors, remove the connector compartment cover by pulling down the 2 clips at the top of the cover.

The location of the connectors depends on the display type:

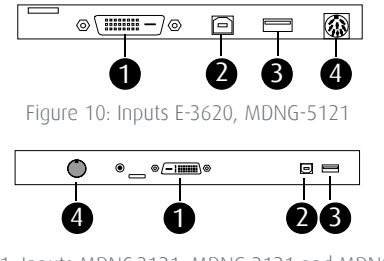

Figure 11: Inputs MDNC-3121, MDNG-2121 and MDNG-6121

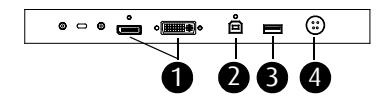

Figure 12: Inputs MDNC-2121

- **•** Connect one end of the DVI/DisplayPort cable to the DVI/ DisplayPort input of the display (1). Connect the other end of the DVI/DisplayPort cable to the DVI/DisplayPort connector of the display controller board.
- **•** Connect a PC USB downstream connector to the display's USB upstream connector by means of a USB cable (2).
- **•** Connect any USB device to one of the display's USB downstream connectors (3)
- **•** Connect the DC power input (4) of the display to the external DC power supply. Connect the other end of the external DC power supply to a **grounded** power outlet by means of the proper power cord delivered in the packaging.

## <span id="page-16-0"></span>Routing the cables

- **•** Bind the cables in the connector compartment together with the cable tie inside the connector compartment.
- **•** Put the connector compartment cover back on the display. Pay attention that the signal cables are positioned under the bulge in the cover.
- Push the cables into the clips on the rear of the tilt & swivel foot.
- **•** Bind the cables together above and under the foot, by means of the 2 velcro strips attached to the inside of the foot cover (packed inside the accessory box).
- **•** At last, put the foot cover back in place.

## <span id="page-16-1"></span>Re-attaching the covers

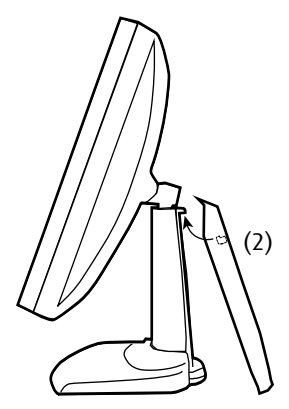

Figure 13: Installing the cover

- **1** The foot cover is packaged separately in the accessory box. Unpack the foot cover.
- **2** Push the upper side of the cover onto the foot, so that the hooks inside the cover are positioned right under the bulges at the rear of the foot.
- **3** Slide the cover upward while moving the lower side of the cover towards the foot.
- **4** Press the cover to the foot so that it makes a clicking sound.

## <span id="page-17-0"></span>VESA-mount installation

The panel, standard attached to the tilt & swivel foot, is compatible with the VESA 100 mm standard. So it can be used with an arm stand according to the VESA 100 mm standard.

Therefore, the tilt & swivel foot must be removed from the panel..

- **•** Use an arm that is approved by VESA (according to the VESA 100 mm standard).
	- **•** Use an arm that can support a weight of at least 13 kg (28.66 lbs).

#### TO ATTACH THE DISPLAY TO AN ARM STAND:

- **1** Put the display face down on a clean and soft surface. Be careful not to damage the panel screen.
- **2** Remove the tilt & swivel foot cover.

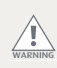

 $\left(\begin{matrix} \bullet \\ \bullet \end{matrix}\right)$ 

Never move a display attached to an arm by pulling or pushing the display itself. Instead, make sure that the arm is equipped with a VESA approved handle and use this to move the display.

Please refer to the instruction manual of the arm for more information and instructions.

**3** Remove the small screw (A) fixing the small plastic cover on top of the foot. Next, remove the small cover itself.

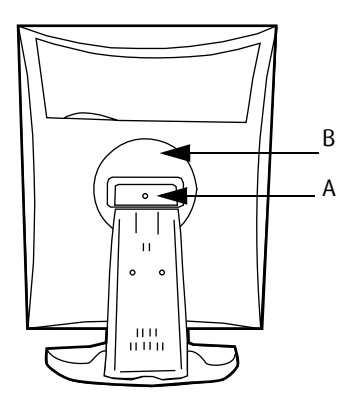

Figure 14: Display with tilt & swivel foot cover removed

- **4** Unscrew the 2 screws fixing the round plastic cover (B).
- **5** Lift up the round plastic cover.
- **6** Remove the four screws fixing the foot while supporting the foot.
- **7** Attach the arm stand **firmly** to the panel using 4 screws M4 x 8 mm.

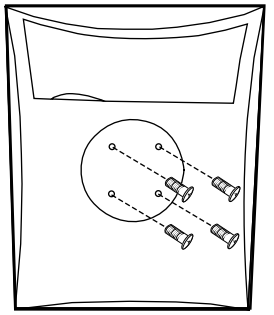

#### 4 screws M4 x 8mm

Figure 15: Location of the screws

# <span id="page-19-0"></span>Daily operation

# <span id="page-19-1"></span>Recommendations for daily operation

#### OPTIMIZE THE LIFETIME OF YOUR DISPLAY

Enabling the Display Power Management System (DPMS) of your display will optimize its diagnostic lifetime by automatically switching off the backlight when the display is not used for a specified period of time. By default, DPMS is enabled on your display, but it also needs to be activated on your workstation. To do this, go to "Power Options Properties" in the "Control Panel".

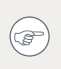

Barco recommends setting DPMS activation after 20 minutes of non-usage.

#### USE A SCREEN SAVER TO AVOID IMAGE RETENTION

Prolonged operation of an LCD with the same content on the same screen area may result in a form of image retention.

You can avoid or significantly reduce the occurrence of this phenomenon by using a screen saver. You can activate a screen saver in the "Display properties" window of your workstation.

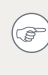

Barco recommends setting screen saver activation after 5 minutes of non-usage. A good screen saver displays moving content.

In case you are working with the same image or an application with static image elements for several hours continuously (so that the screen saver is not activated), change the image content regularly to avoid image retention of the static elements.

#### UNDERSTAND PIXEL TECHNOLOGY

LCD displays use technology based on pixels. As a normal tolerance in the manufacturing of the LCD, a limited number of these pixels may remain either dark or permanently lit, without affecting the diagnostic performance of the product. To ensure optimal product quality, Barco applies strict selection criteria for its LCD panels.

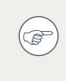

To learn more about LCD technology and missing pixels, consult the dedicated white papers available at www.barco.com/ healthcare.

#### ENHANCE USER COMFORT

Every Barco multi-head display system is color matched with the highest specification in the market.

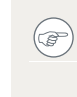

Barco recommends keeping color-matched displays together. Furthermore, it is important to use all displays of a multi-head configuration at the same rate to preserve color matching throughout the economic lifetime of the system.

#### MAXIMIZE QUALITY ASSURANCE

The 'MediCal QAWeb' system offers online service for high-grade Quality Assurance, providing maximum diagnostic confidence and uptime.

Barco recommends to install MediCal QAWeb Agent and apply  $(\circledast)$ the default QAWeb policy at least. This policy includes calibration on regular intervals. Connecting to MediCal QAWeb Server offers even more possibilities. Learn more and sign up for the free MediCal QAWeb Essential level at www.barco.com/healthcare/qa

Nio **21**

# <span id="page-21-0"></span>Stand-by switching

The connected power supply also provides a switch that can be  $\mathbf{C}$ used to turn the power completely off. To use the display, please make sure to switch on this power supply. This can be done by pushing the on/off switch on the power supply into the "|" position.

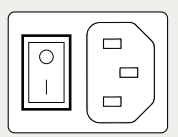

#### ON E-3620 AND MDNG-5121 DISPLAYS:

When the display is on and no on-screen display is visible, push and hold the control wheel at the front for a few seconds to switch the display in stand-by. The LED turns orange.

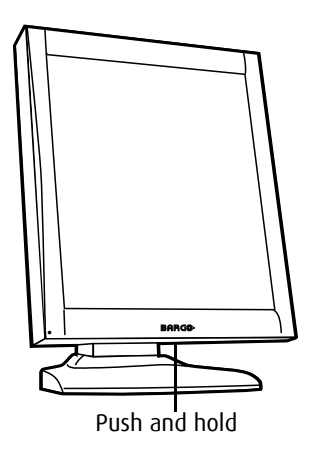

Figure 16: Location of the control wheel

When the display is in stand-by, press the control wheel to switch it back on.

#### ON MDNC-2121, MDNC-3121, MDNG-2121 AND MDNG-6121 DISPLAYS:

- **1** When the display is on and no on-screen display is visible, push the control wheel at the front shortly.
- **2** An on-screen message appears, asking to press  $\Phi$  to confirm.
- **3** Push the control wheel once more to confirm and switch to standby.
- **4** The LED turns orange.

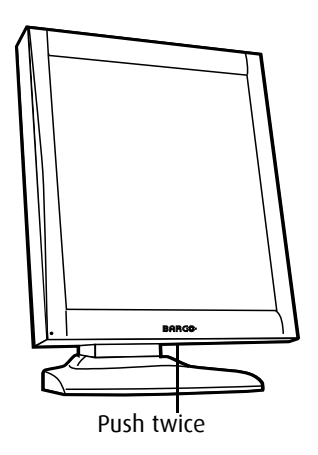

Figure 17: Location of the control wheel

**5** When the display is in stand-by, press the control wheel shortly to switch it back on.

## <span id="page-22-0"></span>Locking and unlocking user controls

The User Controls function allows to disable or enable the control wheel functions. The procedure is slightly different depending on the type of display.

When user controls are disabled, you cannot display and use the onscreen display.

#### TO DISABLE USER CONTROLS ON E-3620 AND MDNG-5121:

- **1** Rotate the control wheel to display the on-screen display. The Main Menu appears.
- **2** Rotate the control wheel to select Settings.
- **3** Press the control wheel to enter the Settings menu.

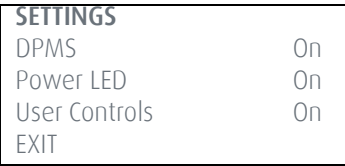

Figure 18: Settings menu (example)

- **4** Rotate the control wheel to select **User Controls**.
- **5** Press the control wheel to switch from "On" to "Off".
- **6** Exit the menus.

#### TO DISABLE USER CONTROLS ON MDNC-2121, MDNC-3121, MDNG-2121 AND MDNG-6121:

- **1** Rotate the control wheel to display the on-screen display. The Main Menu appears.
- **2** Rotate the control wheel to select Settings.
- **3** Press the control wheel to enter the Settings menu.

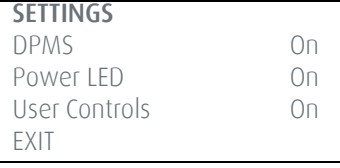

Figure 19: Settings menu (example)

- **4** Rotate the control wheel to select User Controls.
- **5** Press the control wheel to activate the User Controls function. This is indicated by the scroll bar that becomes longer.
- **6** Rotate the control wheel to switch from "On" to "Off".
- **7** Press the control wheel to confirm and return to the Settings menu.
- **8** Exit the menus.

#### TO ENABLE USER CONTROLS:

- **1** Make sure the on-screen display is not on the screen.
- **2** Do not use the control wheel for at least 3 seconds.
- **3** *Only for MDNC-2121, MDNC-3121, MDNG-2121 and MDNG-6121*: Press and hold the control wheel for at least 5 seconds.
- **4** Rotate the control wheel 1 step clockwise.
- **5** Press the control wheel 2 times.
- **6** Rotate the control wheel 1 step counterclockwise.

(■

Steps 4 to 6 must be performed in maximum 3 seconds.

In MDNC-2121, MDNC-3121, MDNG-2121 and MDNG-6121 displays, the user controls are automatically enabled after this procedure. In other Nio displays, you must enable the user controls again in the Settings menu.

## <span id="page-24-0"></span>Bringing up the OSD menu

When the OSD is not on the screen, rotate the control wheel to display the OSD.

The main menu appears..

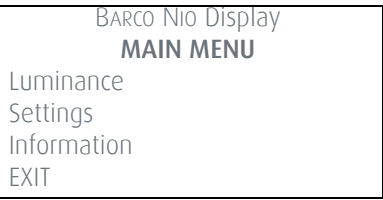

Figure 20: Main menu (example)

## <span id="page-25-0"></span>Navigating through the OSD menus

- **1** Rotate the control wheel to move up and down through the menus.
- **2** To go into a submenu, rotate the control wheel to highlight the submenu. Next, press the control wheel to go into the submenu.
- **3** When you press on Exit, the OSD exits the submenu and jumps to the previous (higher-level) menu. When you press on Exit in the main menu, the OSD is hidden.

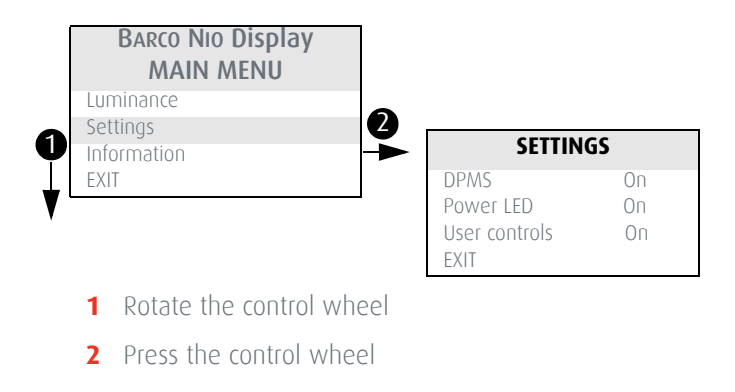

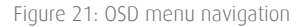

### <span id="page-25-1"></span>Making selections in the OSD menus

- **1** Navigate through the menus and highlight the parameter you wish to select.
- **2** Press the control wheel to make a selection or to toggle between several settings.

## <span id="page-26-0"></span>Changing values in the OSD menus

- **1** Navigate through the menus and highlight the parameter you wish to adjust.
- **2** Press the control wheel to go into edit mode.
- **3** Rotate the wheel to change the value.
- **4** Press the wheel to enter the new value and return to the menu.

# <span id="page-27-0"></span>Advanced operation

# <span id="page-27-1"></span>On-screen display (OSD)

## <span id="page-27-2"></span>Input Selection menu\*

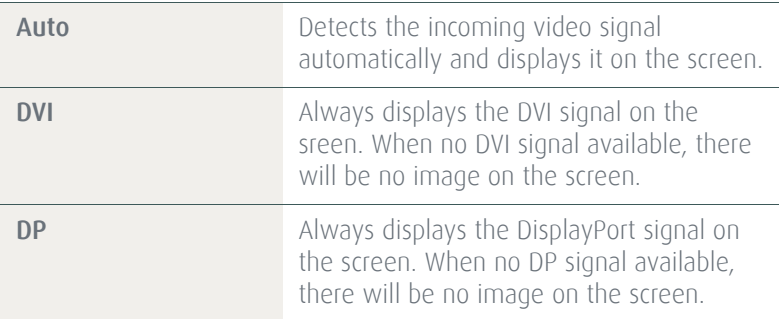

\* Only in MDNC-2121 displays

### <span id="page-28-0"></span>Luminance and color menu

 $\circledR$ 

In grayscale Nio displays this menu is called "Luminance".

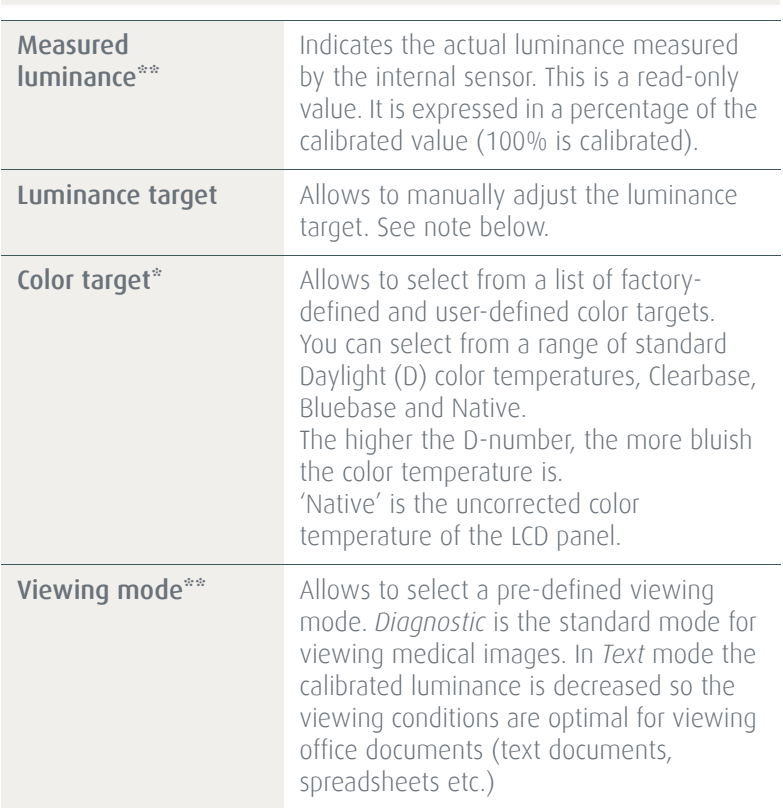

\* Only in MDNC-2121 and MDNC-3121 displays.

\*\* Only in MDNC-2121, MDNC-3121, MDNG-2121 and MDNG-6121 displays

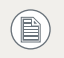

When you change the luminance target, the display will adjust its backlight to reach the target. This can be seen in the Measured luminance line.

When the luminance target cannot be reached, e.g., due to aging of the backlight, the Measured luminance line changes to Minimum value reached or Maximum value reached.

### <span id="page-29-0"></span>Display Function menu\*

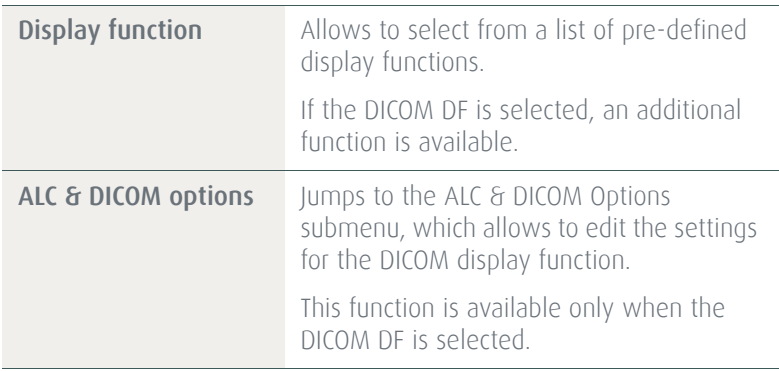

\*This menu is available only in MDNC-2121, MDNC-3121, MDNG-2121 and MDNG-6121.

#### ALC & DICOM OPTIONS SUBMENU\*

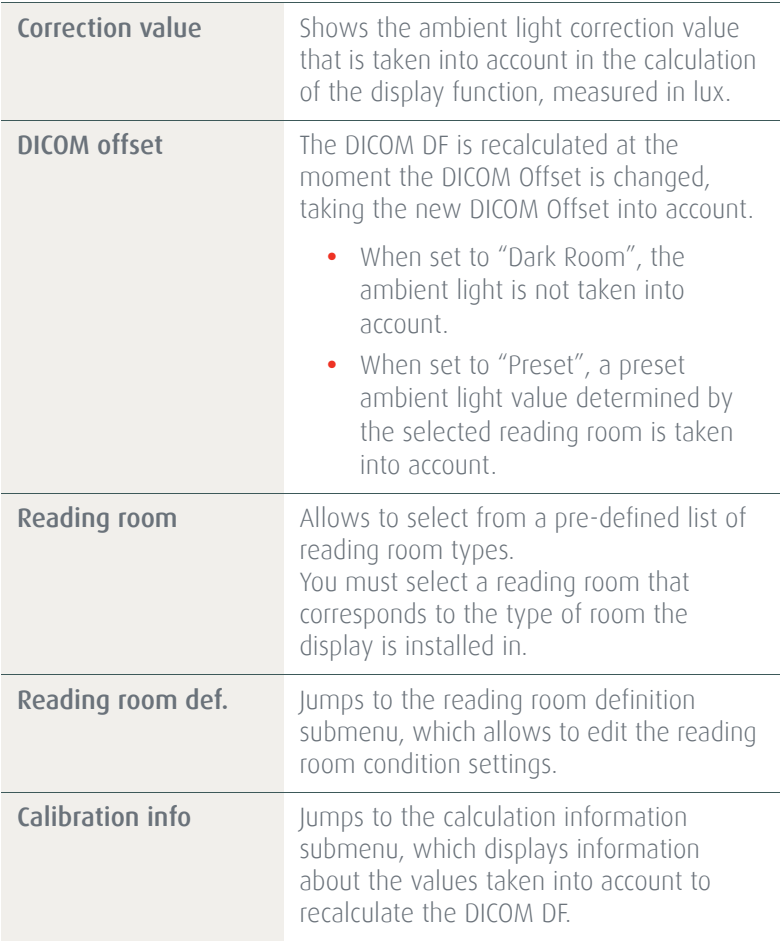

\*This menu is available only in MDNC-2121, MDNC-3121, MDNG-2121 and MDNG-6121.

#### READING ROOM DEFINITION SUBMENU\*

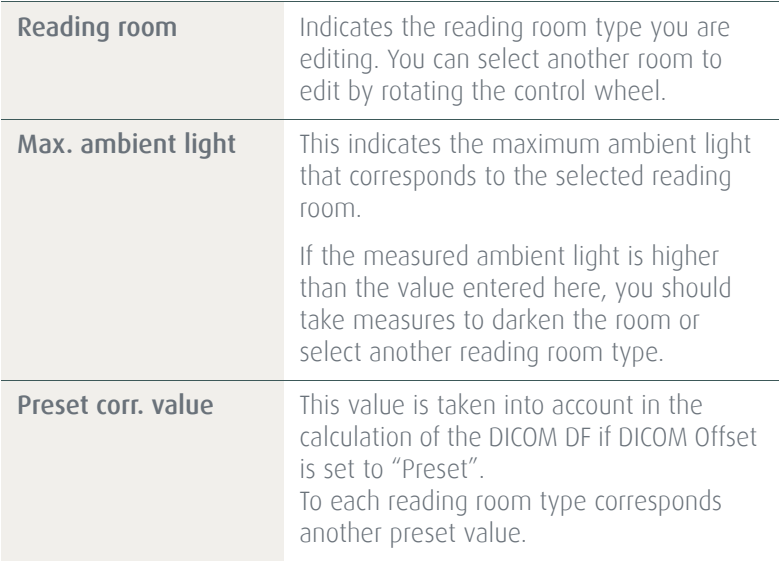

\*This menu is available only in MDNC-2121, MDNC-3121, MDNG-2121 and MDNG-6121.

#### CALIBRATION INFORMATION SUBMENU\*

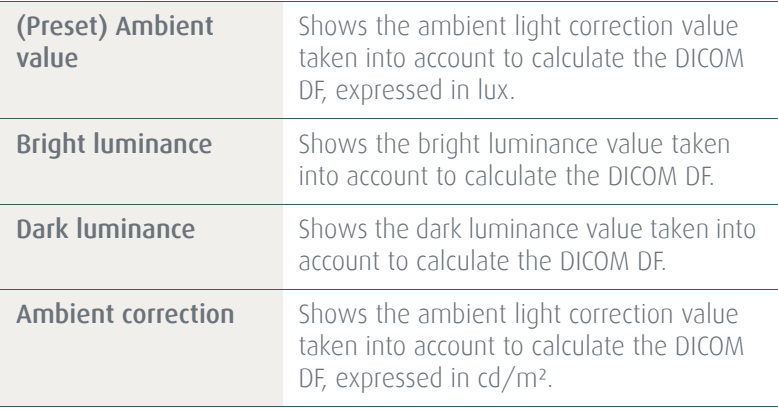

\*This menu is available only in MDNC-2121, MDNC-3121, MDNG-2121 and MDNG-6121.

### <span id="page-32-0"></span>Settings menu

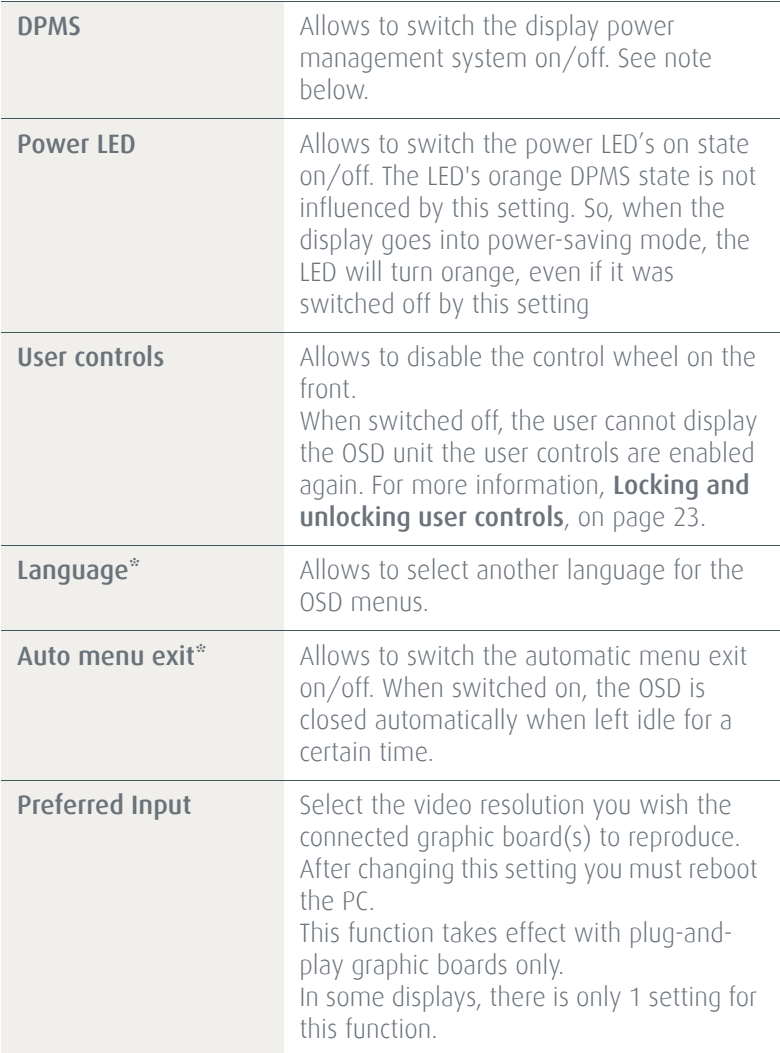

\*Only in MDNC-2121, MDNC-3121, MDNG-2121 and MDNG-6121.

(2)

 $(\mathbb{F})$ 

The DPMS system will power down the display when the connected computer is left idle for a certain time.

Barco recommends to switch DPMS on and to use a good Windows screen saver to prevent image burn-in (image retention) on the LCD panel.

### <span id="page-33-0"></span>Information menu

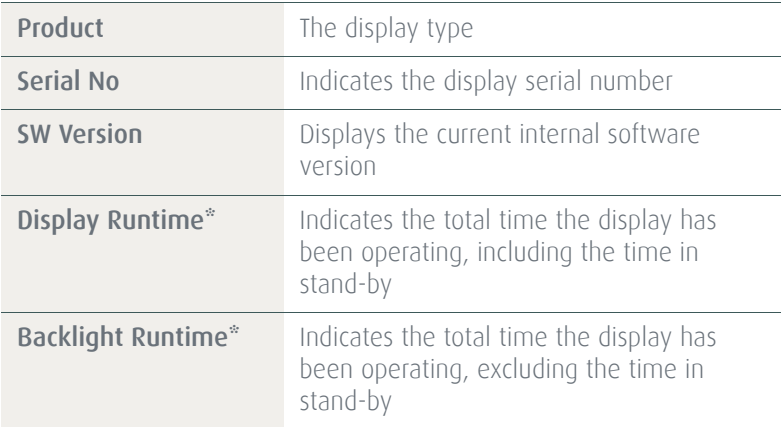

In some NIO displays these functions are called "Display Lifetime" and "Backlight Lifetime". Their function, however, is the same as described in the table above.

# <span id="page-34-0"></span>Changing Display Functions

### <span id="page-34-1"></span>**Concepts**

Display function selection is possible only in MDNC-3121, MDNG-2121 and MDNG-6121 displays.

- **•** The Display Function menu lets you select a display function (DF).
- **•** When you select the DICOM DF you can define the DICOM DF to be recalculated taking the ambient light into account.
- **•** In this case, the recalculation can be based on an illuminance of 0 lux ("Dark Room") or a preset value ("Preset") determined by the selected reading room.
- **•** In the latter case you must select a reading room that corresponds to the type of room the display is installed in. E.g. if the display is installed in a room where CT scans are observed, the "CT/MR/NM" reading room is the preferred selection.
- **•** The reading room is defined by 2 parameters:
	- **•** Maximum Ambient Light defines the maximum light allowed in this type of room. This value can be adjusted within certain limits determined by the selected reading room.
	- **•** Preset Correction Value is the predefined correction value for this reading room. This value can be adjusted within certain limits determined by the selected reading room.
- **•** The reading room parameters are pre-defined in the display according to the AAPM (American Association of Physicists in Medicine). However they can be changed within certain limits.

### <span id="page-35-0"></span>Display function selection

#### TO SELECT A DISPLAY FUNCTION (DF):

- **1** When there is no OSD on the screen, rotate the control wheel to display the OSD. The main menu appears.
- **2** Rotate the control wheel to select the Display Function menu. Press the control wheel shortly to enter the menu.
- **3** Rotate the control wheel to select Display Function. Press the control wheel shortly to go into edit mode.
- **4** Rotate the control wheel to select the desired DF.
- **5** Press the control wheel shortly to activate the new selection.

You can select the following DFs:

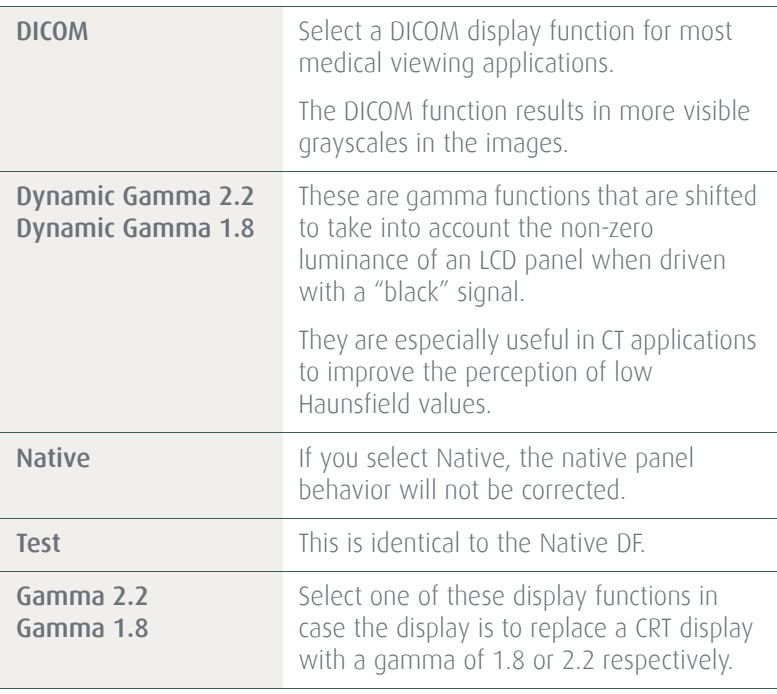
### ALC & DICOM Options

### DICOM offset

#### **INTRODUCTION**

The DICOM DF will be recalculated *only* when another DICOM Offset is selected. The DICOM DF will be recalculated based on the new offset setting.

#### TO SELECT A DICOM OFFSET:

- 1 Select the DICOM display function. See To select a display [function \(DF\):](#page-35-0), on page 36.
- **2** Enter the ALC & DICOM submenu
- **3** In the ALC & DICOM Options submenu, rotate the control wheel to select DICOM Offset. Press the control wheel shortly to go into edit mode.
- **4** Rotate the control wheel to select an offset.
- **5** Press the control wheel shortly to activate the selection.

#### YOU CAN SELECT THE FOLLOWING OFFSETS:

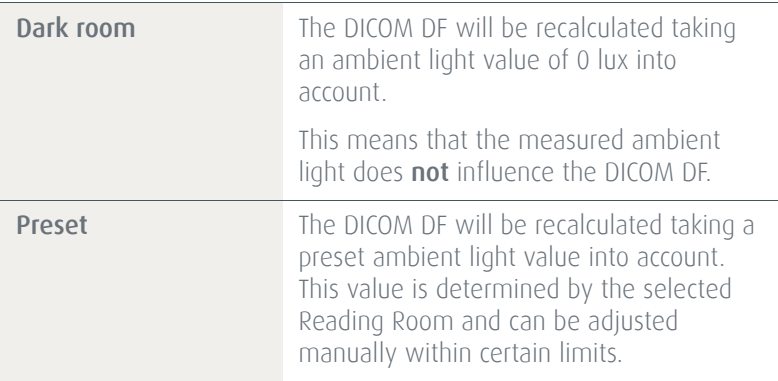

#### Reading room selection

This function is available only when the DICOM display function is selected.

#### TO SELECT A READING ROOM SETTING:

- 1 Select the DICOM display function. See To select a display [function \(DF\):](#page-35-0), on page 36.
- **2** Enter the ALC & DICOM Options submenu.
- **3** In the ALC & DICOM Options submenu, rotate the control wheel to select Reading Room. Press the control wheel shortly to go into edit mode.
- **4** Rotate the control wheel to select the reading room that corresponds to the room type the display is installed in.Return to the menu.
- **5** You can select the following reading room types:

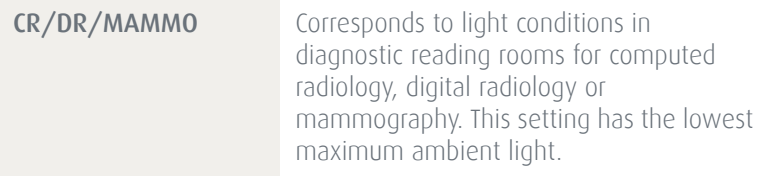

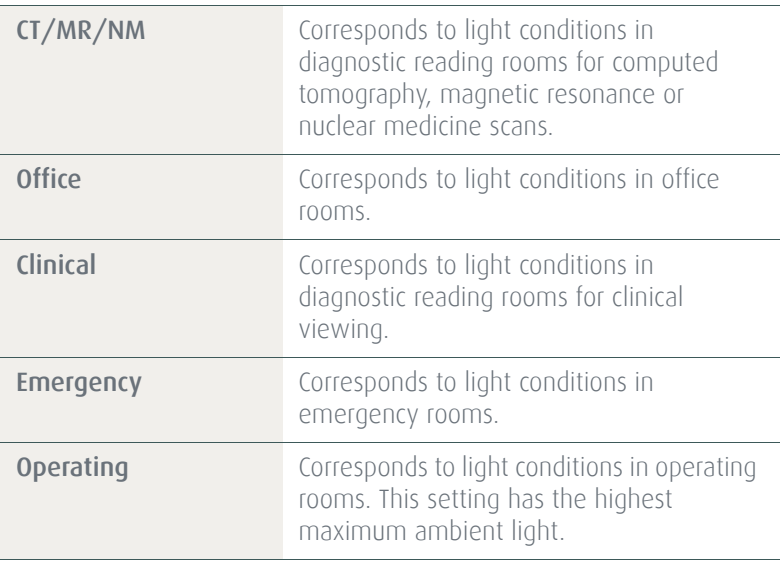

### Reading room definition

This function is available only when the DICOM display function is selected.

#### TO MODIFY A READING ROOM DEFINITION:

- **1** Select the DICOM display function. See To select a display [function \(DF\):](#page-35-0), on page 36.
- **2** Enter the ALC & DICOM Options submenu.
- **3** In the ALC & DICOM Options submenu, rotate the control wheel to select Reading Room Def. Press the control wheel shortly to open the submenu.
- **4** Select the reading room definition you wish to modify. Thereto, rotate the control wheel to select Reading Room. Press the control wheel shortly to go into edit mode. Rotate the control wheel to select the reading room. Press the control wheel shortly to confirm the selection.

**5** To modify the *maximum ambient light* for this reading room, rotate the control wheel to select Max. Ambient Light. Press the control wheel shortly to go into edit mode. Rotate the control wheel to change the value. Press the control wheel shortly to save the changes.

You can change this value within certain limits determined by the selected reading room.

**6** To modify the *Preset correction value* for this reading room, rotat e the control wheel to select Preset Corr. Value. Press the control wheel shortly to go into edit mode. Rotate the control wheel to change the value. Press the control wheel shortly to savethe changes.

You can change this value within certain limits determined by the selected reading room.

## Switching DPMS on/off

#### TO SWITCH DPMS ON/OFF:

- **1** When there is no OSD on the screen, rotate the control wheel. The main OSD menu appears.
- **2** Rotate the control wheel to select the Settings menu. Press the control wheel shortly to open the menu.
- **3** Rotate the control wheel to select **DPMS**.
- **4** For E-3620 and MDNG-5121: Press the control wheel to change the DPMS setting. For MDNC-3121, MDNG-2121 and MDNG-6121: Press the control wheel shortly to go into edit mode. Next, rotate the control wheel to change the setting. At last press the control

wheel again to save the changes.

# Cleaning your display

# Front glass

Clean the front glass using a sponge, cleaning cloth or soft tissue, **lightly** moistened with one of the following tested products:

- **•** Flux **•** Pril
- 
- **•** Windex Glass Plus **•** Ajax glass cleaner
- 
- 
- **•** Bohle glass cleaner **•** Sidolin glass cleaner
- 
- **•** Mr. Proper **•** 25% ethanol solution (EtOH)

In case none of the above cleaning products is available, use plain water.

Take care not to damage or scratch the front glass. Be careful with rings or other jewelry and do not apply excessive pressure on the front glass.

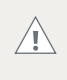

 $\sqrt{N}$ 

Do not apply or spray liquid directly to the front glass as excess liquid may cause damage to internal electronics. Instead, apply the liquid to the cleaning cloth.

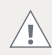

Do not use following products:

- **•** Alcohol/solvents at higher concentration > 5%
- **•** Strong alkalis lye, strong solvents
- **•** Acid
- **•** Detergents with fluoride
- **•** Detergents with ammonia
- **•** Detergents with abrasives
- **•** Steel wool
- **•** Sponge with abrasives
- **•** Steel blades
- **•** Cloth with steel thread

# Cabinet

**1** Clean the cabinet using a soft cotton cloth, **lightly** moistened with a recognized cleaning product for medical equipment.

The cabinet has been tested for resistance to the following products:

- **•** Cidex, Betadine
- **•** Alcohol (Isopropyl and Ethyl)
- **•** Ammonia-based cleaners (Windex)
- **•** Aquasonic Gel

In case none of the above cleaning products is available, use plain water.

Do not apply or spray liquid directly to the cabinet as  $\sqrt{N}$ excess liquid may cause damage to internal electronics. Instead, apply the liquid to the cleaning cloth.

- **2** Repeat with water only.
- **3** Wipe dry with a dry cloth.

# Important information

# Safety information

#### GENERAL RECOMMENDATIONS

Read the safety and operating instructions before operating the equipment.

Retain safety and operating instructions for future reference.

Adhere to all warnings on the equipment and in the operating instructions manual.

Follow all instructions for operation and use.

#### ELECTRICAL SHOCK

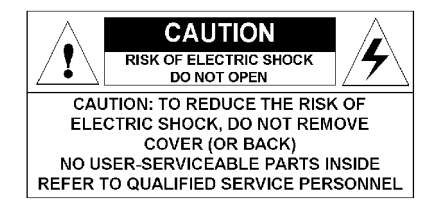

### TYPE OF PROTECTION (ELECTRICAL):

Equipment with external power supply: Class I equipment

### DEGREE OF SAFETY (FLAMMABLE ANESTHETIC MIXTURE):

Equipment not suitable for use in the presence of a flammable anesthetic mixture with air or with oxygen or nitrous oxide.

#### NON-PATIENT CARE EQUIPMENT

Equipment primarily for use in a health care facility that is intended for use where contact with a patient is unlikely.

#### POWER CONNECTION - EQUIPMENT WITH EXTERNAL 12 VDC POWER SUPPLY

- **•** Power requirements: The equipment must be powered using the delivered medical approved 12 VDC power supply.
- **•** The medical approved DC power supply must be powered by the AC mains voltage (protective earth terminal).

#### POWER CONNECTION - EQUIPMENT WITH EXTERNAL 24 VDC POWER SUPPLY

- **•** Power requirements: The equipment must be powered using the delivered medical approved 24 VDC SELV power supply.
- **•** The medical approved DC power supply must be powered by the AC mains voltage (protective earth terminal).

#### TRANSIENT OVER-VOLTAGE

If the equipment is not used for a long time, disconnect it from the AC inlet to avoid damage by transient over-voltage.

To fully disengage the power to the unit, please disconnect the power cord from the AC inlet.

#### POWER CORDS:

- **•** Utilize a UL-listed detachable power cord, 3-wire, type SJ or equivalent, 18 AWG min., rated 300 V min., provided with a hospital-grade type plug 5-15P configuration for 120V application, or 6-15P for 240V application.
- **•** Do not overload wall outlets and extension cords as this may result in fire or electric shock.
- **•** Mains lead protection (U.S.: Power cord): Power cords should be routed so that they are not likely to be walked upon or pinched by items placed upon or against them, paying particular attention to cords at plugs and receptacles.

#### WATER AND MOISTURE

Never expose the equipment to rain or moisture.

Never use the equipment near water - e.g. near a bathtub, washbasin, swimming pool, kitchen sink, laundry tub or in a wet basement.

#### **VENTILATION**

Do not cover or block the ventilation openings in the cover of the set. When installing the equipment in a cupboard or another closed location, heed the necessary space between the set and the sides of the cupboard.

#### **INSTALLATION**

Place the equipment on a flat, solid and stable surface that can support the weight of at least 3 equipments. If you use an unstable cart or stand, the equipment may fall, causing serious injury to a child or adult, and serious damage to the equipment.

#### THIS APPARATUS CONFORMS TO:

CE0120 (MDD 93/42/EEC class IIb product), IEC 60601-1, UL 60601-1, CAN/CSA C22.2 No. 601.01-M90 (c-UL), CCC GB4943-1995 (IEC 60950-1), IEC 60601-1:2005, EN 60601-1-2:2006, ANSI/AAMI ES 60601-1:2005, CAN/CSA-C22.2 No. 60601-1-08.

MDNC-2121: Medical equipment with respect to electric shock, fire and mechanical hazards only in accordance with UL 60601-1. and CAN/CSA C22.2 NO. 601.1.

#### NATIONAL SCANDINAVIAN DEVIATIONS FOR CL. 1.7.2:

Finland: "Laite on liitettävä suojamaadoituskoskettimilla varustettuun pistorasiaan" Norway: "Apparatet må tilkoples jordet stikkontakt" Sweden: "Apparaten skall anslutas till jordat uttag"

# Environmental information

### DISPOSAL INFORMATION (WASTE ELECTRICAL AND ELECTRONIC EQUIPMENT)

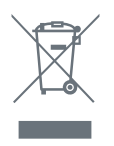

This symbol on the product indicates that, under European Directive 2002/96/EC governing waste from electrical and electronic equipment, this product must not be disposed of with other municipal waste. Please dispose of your waste equipment by handing it over to a designated collection point

for the recycling of waste electrical and electronic equipment. To prevent possible harm to the environment or human health from uncontrolled waste disposal, please separate these items from other types of waste and recycle them responsibly to promote the sustainable reuse of material resources.

For more information about recycling of this product, please contact your local city office, your municipal waste disposal service or the shop where you purchased the product.

#### MERCURY NOTICE

This Barco product consists of materials that may contain mercury, which must be recycled or disposed of in accordance with local, state, or country laws:

**•** Within this system, the backlight lamps in the monitor display contain mercury

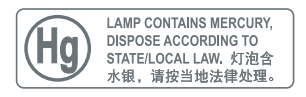

#### TURKEY ROHS COMPLIANCE

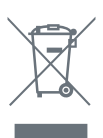

Republic of Turkey: In conformity with the EEE Regulation Türkiye Cumhuriyeti: EEE Yönetmeliğine Uygundur

### 中国大陆 ROHS (CHINESE MAINLAND ROHS)

根据中国大陆 《电子信息产品污染控制管理办法》(也称为中国大 陆 RoHS), 以下部分列出了 Barco 产品中可能包含的有毒和 / 或有 害物质的名称和含量。中国大陆 RoHS 指令包含在中国信息产业部 MCV 标准:" 电子信息产品中有毒物质的限量要求 " 中。

According to the "China Administration on Control of Pollution Caused by Electronic Information Products" (Also called RoHS of Chinese Mainland), the table below lists the names and contents of toxic and/or hazardous substances that Barco's product may contain. The RoHS of Chinese Mainland is included in the MCV standard of the Ministry of Information Industry of China, in the section "Limit Requirements of toxic substances in Electronic Information Products".

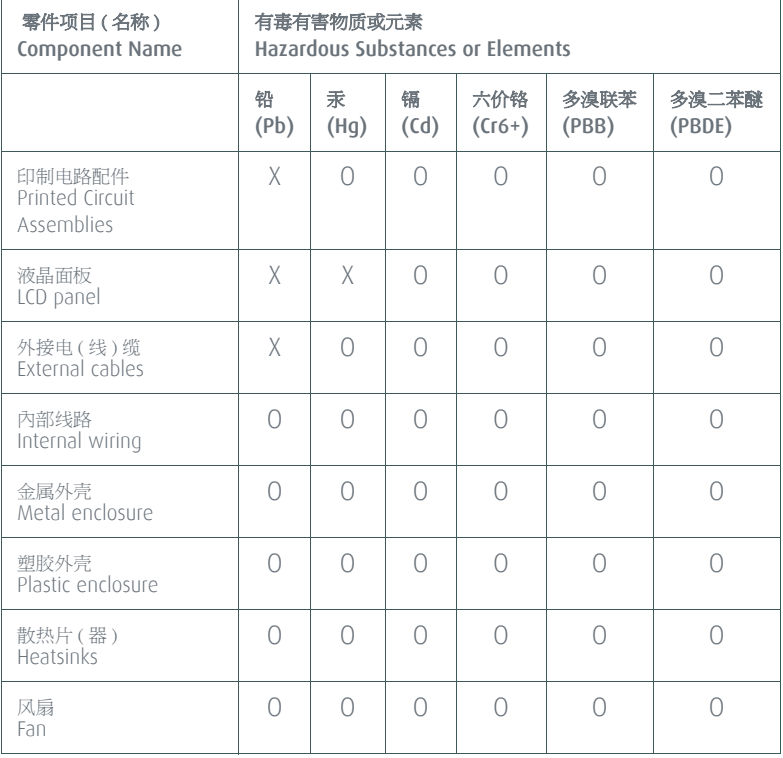

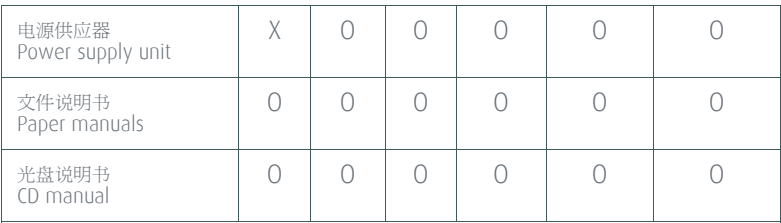

O: 表示该有毒有害物质在该部件所有均质材料中的含量均在 SJ/T 11363-2006 标准规定的限 量要求以下 .

O: Indicates that this toxic or hazardous substance contained in all of the homogeneous materials for this part is below the limit requirement in SJ/T11363-2006.

X: 表示该有毒有害物质至少在该部件的某一均质材料中的含量超出 SJ/T 11363-2006 标准规 定的限量要求 .

X: Indicates that this toxic or hazardous substance contained in at least one of the homogeneous materials used for this part is above the limit requirement in SJ/T11363 2006.

在中国大陆销售的相应电子信息产品 (EIP)都必须遵照中国大陆 《电子信息产品污染控制标识要求》标准贴上环保使用期限 (EFUP)标签。Barco 产品所采用的 EFUP 标签 (请参阅实例,徽 标内部的编号使用于制定产品)基于中国大陆的 《电子信息产品 环保使用期限通则》标准。

All Electronic Information Products (EIP) that are sold within Chinese Mainland must comply with the "Electronic Information Products Pollution Control Labeling Standard" of Chinese Mainland, marked with the Environmental Friendly Use Period (EFUP) logo. The number inside the EFUP logo that Barco uses (please refer to the photo) is based on the "Standard of Electronic Information Products Environmental Friendly Use Period" of Chinese Mainland.

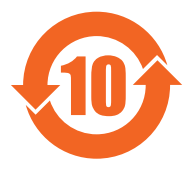

# Regulatory compliance information

#### INDICATIONS FOR USE: E-3620, MDNG-2121, MDNC-3121, MDNC-2121

The products are intended to be used in displaying and viewing digital images, for review and analysis by trained medical practitioners. These devices must not be used in primary image diagnosis in mammography.

Caution (USA): Federal law restricts this device to sale by or no the order of a physician or a practitioner trained on its use.

#### INDICATIONS FOR USE: MDNG-5121, MDNG-6121

The products are intended to be used in displaying and viewing digital images, including digital mammography, for review and analysis by trained medical practitioners.

Caution (USA): Federal law restricts this device to sale by or no the order of a physician or a practitioner trained on its use.

### FCC CLASS B

This device complies with Part 15 of the FCC Rules. Operation is subject to the following two conditions: (1) this device may not cause harmful interference, and (2) this device must accept any interference received, including interference that may cause undesired operation.

This equipment has been tested and found to comply with the limits for a Class B digital device, pursuant to Part 15 of the FCC Rules. These limits are designed to provide reasonable protection against harmful interference in a residential installation. This equipment generates, uses and can radiate radio frequency energy and, if not installed and used in accordance with the instructions, may cause harmful interference to radio communications. However, there is no guarantee that interference will not occur in a particular installation. If this equipment does cause harmful interference to radio or television reception, which can be determined by turning the equipment off and on, the user is encouraged to try to correct the interference by one or more of the following measures:

- **•** Reorient or relocate the receiving antenna.
- **•** Increase the separation between the equipment and receiver.
- **•** Connect the equipment into an outlet on a circuit different from that to which the receiver is connected.
- **•** Consult the dealer or an experienced radio/TV technician for help.

#### CANADIAN NOTICE

This ISM device complies with Canadian ICES-001. Cet appareil ISM est conforme à la norme NMB-001 du Canada.

#### EMC NOTICE

This device complies with appropriate medical EMC standards on emissions to, and interference from surrounding equipment. Operation is subject to the following two conditions: (1) this device may not cause harmful interference, and (2) this device must accept any interference received, including interference that may cause undesired operation.

Interference can be determined by turning the equipment off and on.

If this equipment does cause harmful interference to, or suffer from harmful interference of, surrounding equipment, the user is encouraged to try to correct the interference by one or more of the following measures:

- **•** Reorient or relocate the receiving antenna or equipment.
- **•** Increase the separation between the equipment and receiver.
- **•** Connect the equipment into an outlet on a circuit different from that to which the receiver is connected.
- **•** Consult the dealer or an experienced technician for help.

# Explanation of symbols

On the display or power supply, you may find the following symbols (nonrestrictive list):

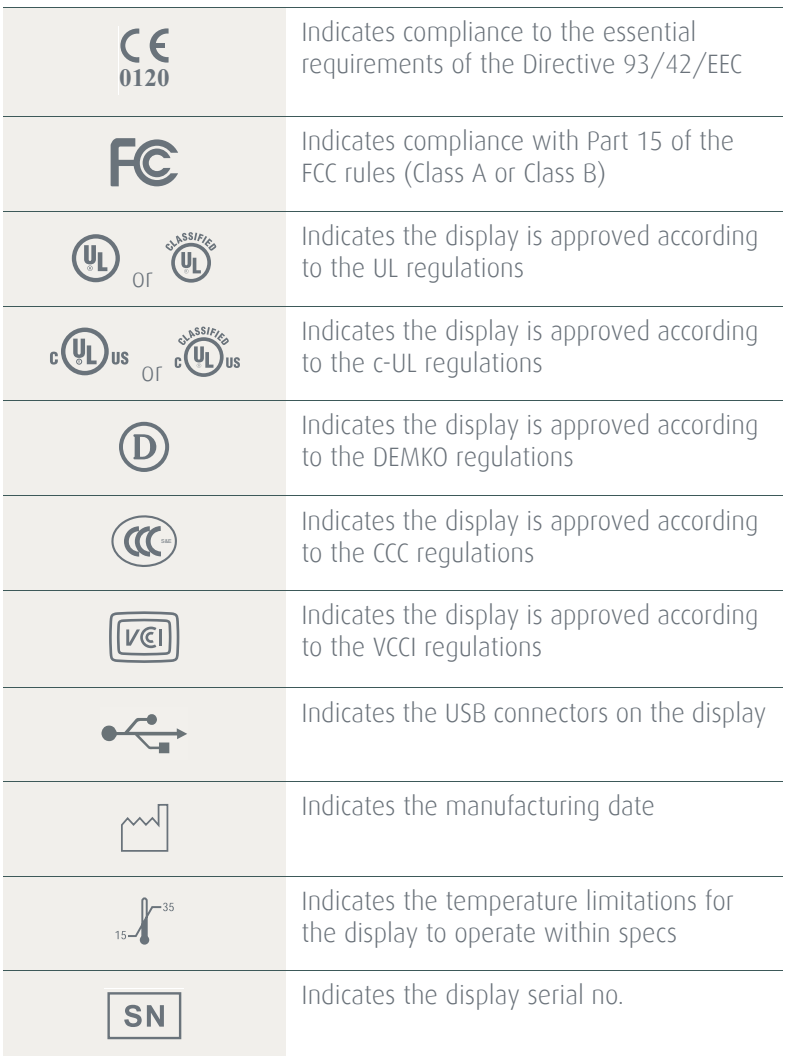

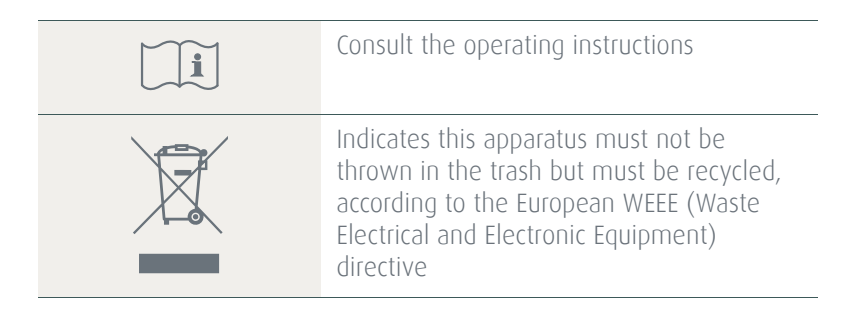

# Legal disclaimer

#### **DISCLAIMER NOTICE**

Although every attempt has been made to achieve technical accuracy in this document, we assume no responsibility for errors that may be found. Our goal is to provide you with the most accurate and usable documentation possible; if you discover errors, please let us know.

Barco software products are the property of Barco. They are distributed under copyright by Barco N.V. or Barco, Inc., for use only under the specific terms of a software license agreement between Barco N.V. or Barco Inc. and the licensee. No other use, duplication, or disclosure of a Barco software product, in any form, is authorized.

The specifications of Barco products are subject to change without notice.

#### **TRADEMARKS**

All trademarks and registered trademarks are property of their respective owners.

#### COPYRIGHT NOTICE

This document is copyrighted. All rights are reserved. Neither this document, nor any part of it, may be reproduced or copied in any form or by any means - graphical, electronic, or mechanical including photocopying, taping or information storage and retrieval systems without written permission of Barco.

© 2012 Barco N.V. All rights reserved.

# Technical specifications

### NIO 2MP

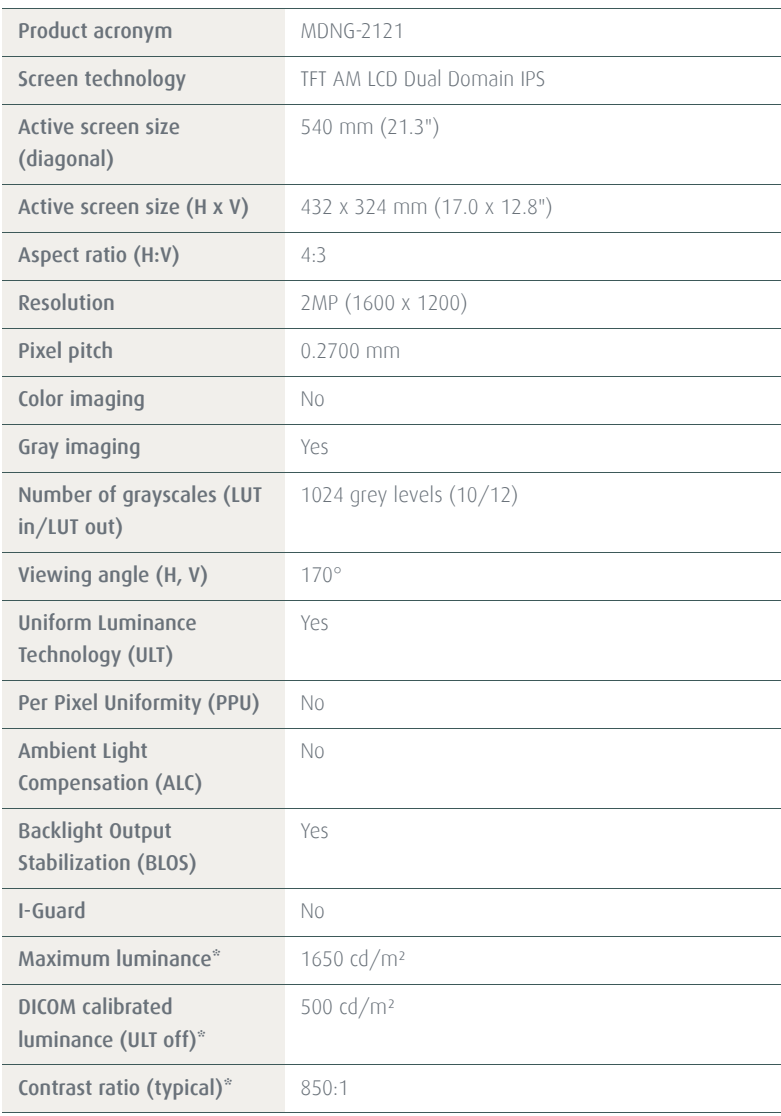

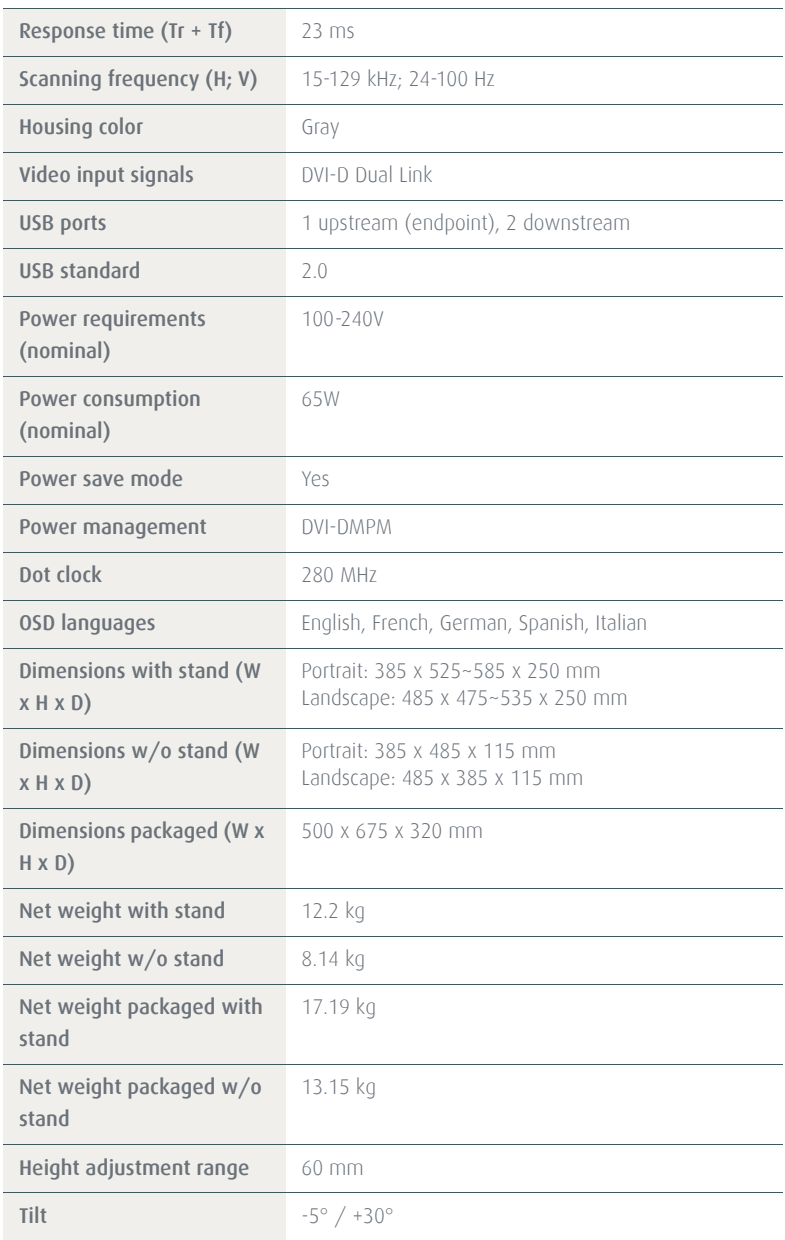

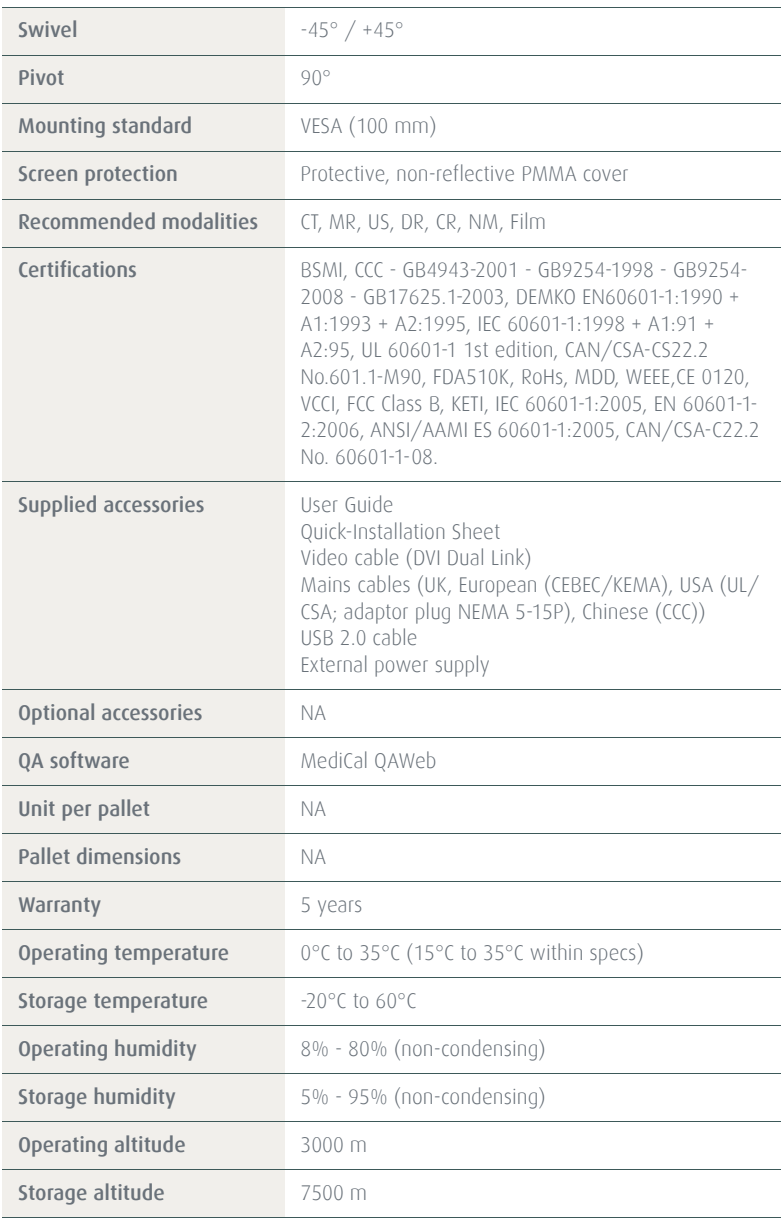

#### NIO 3MP

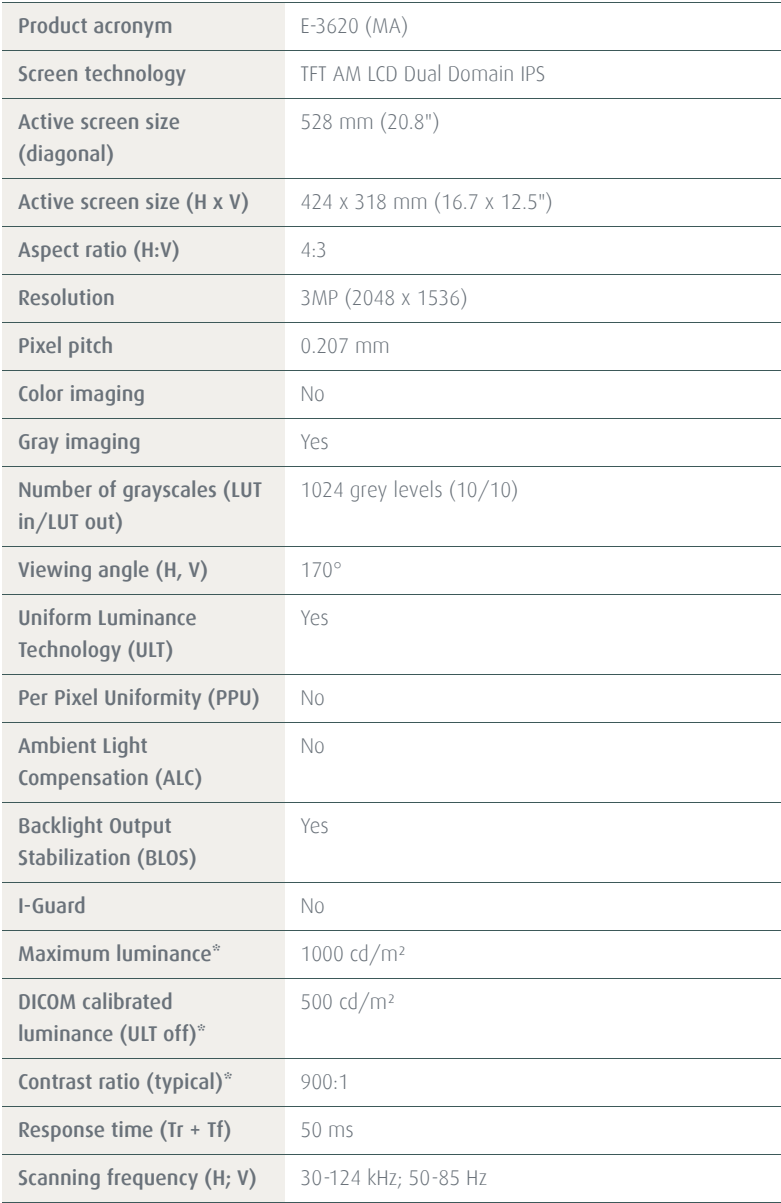

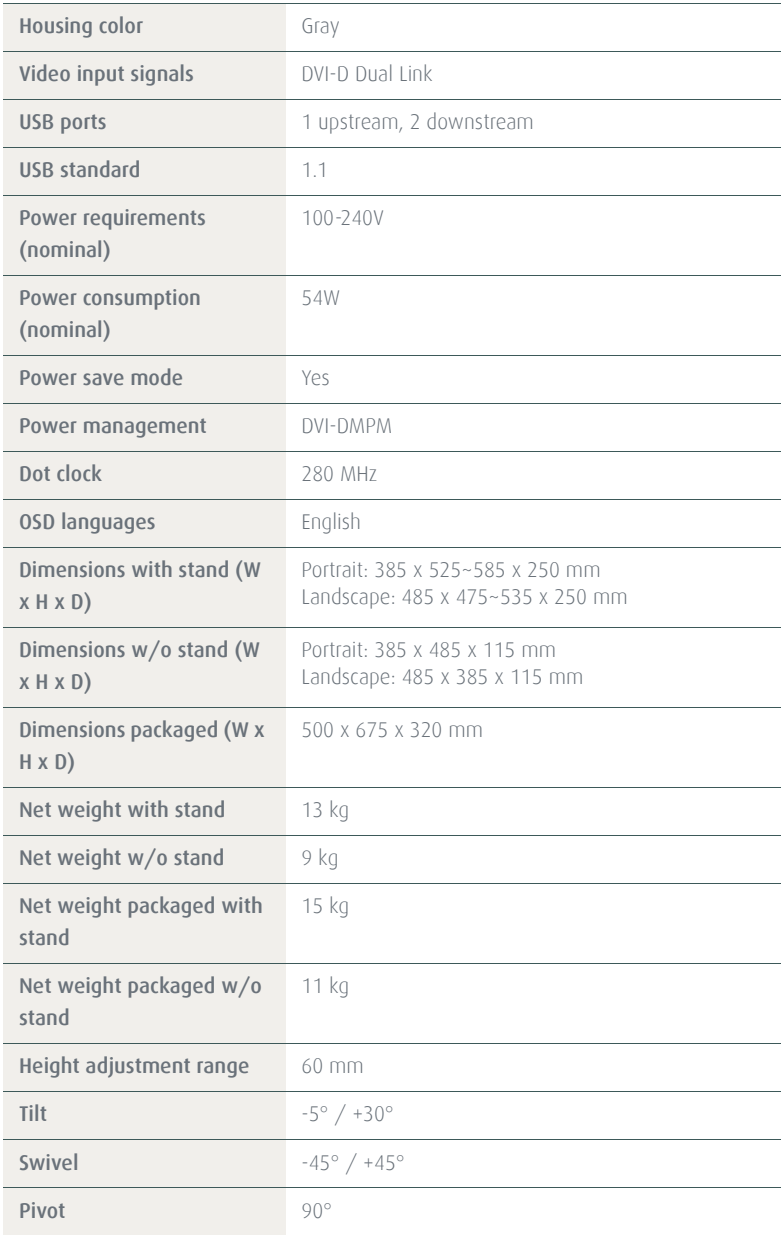

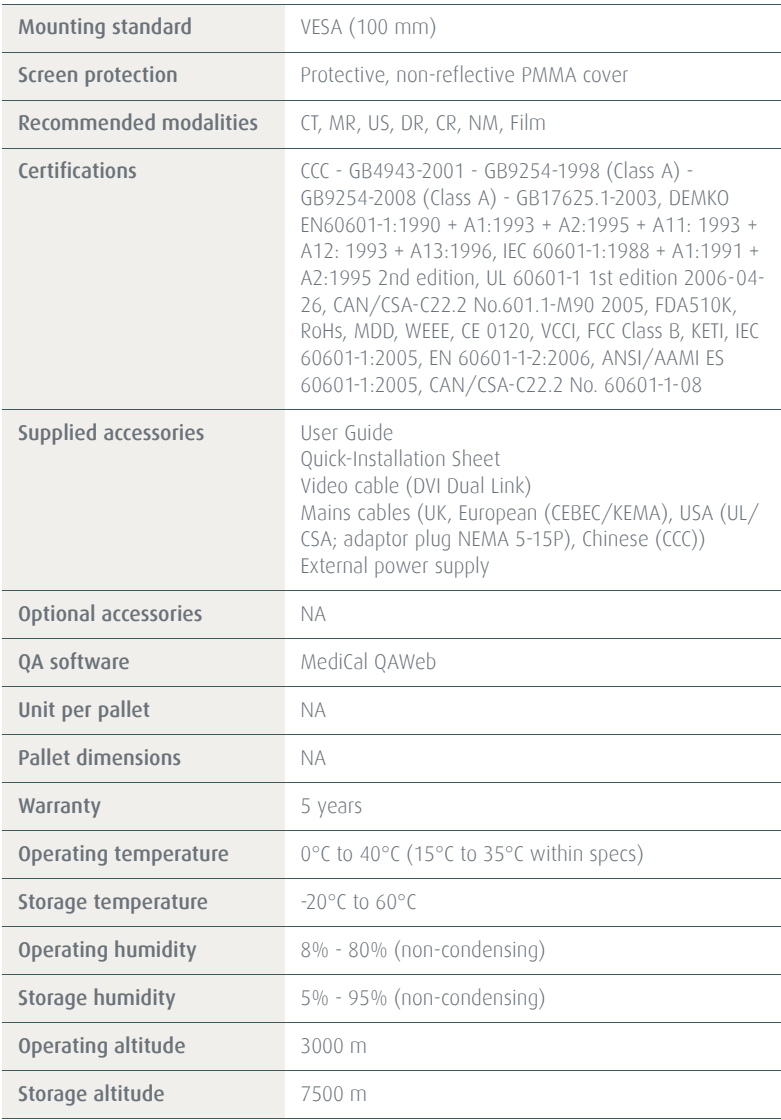

#### NIO 5MP

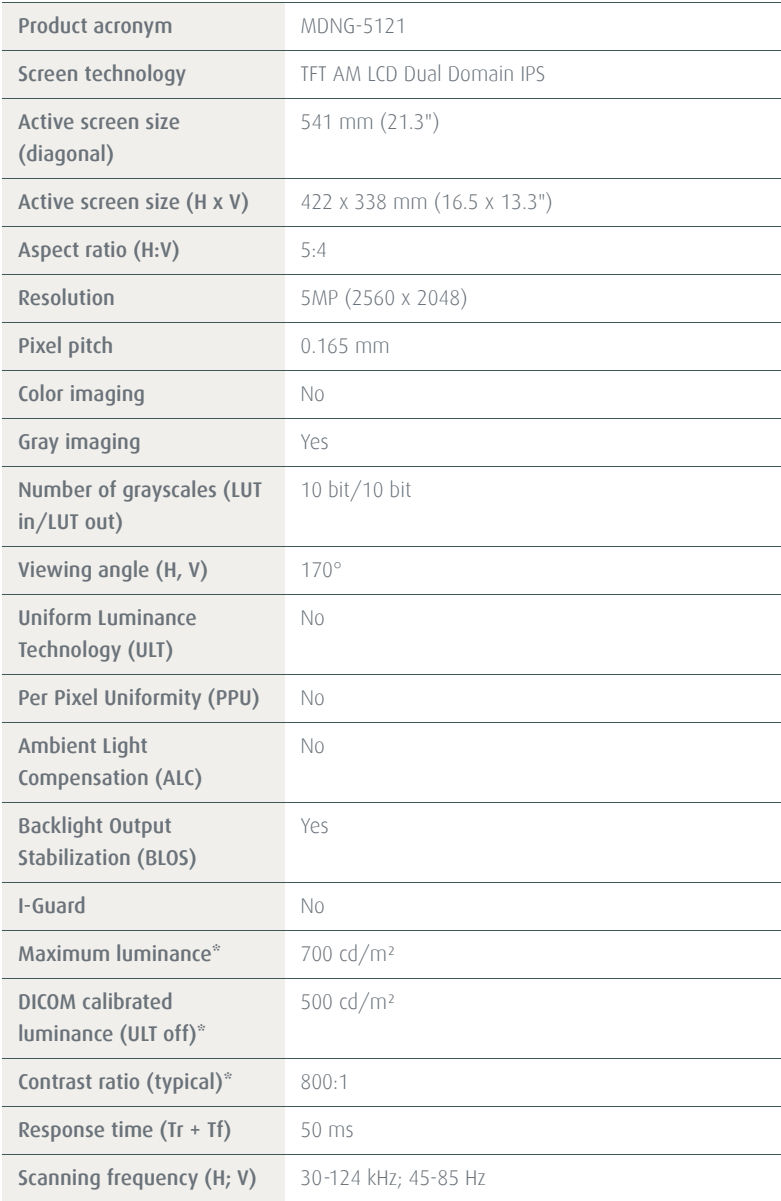

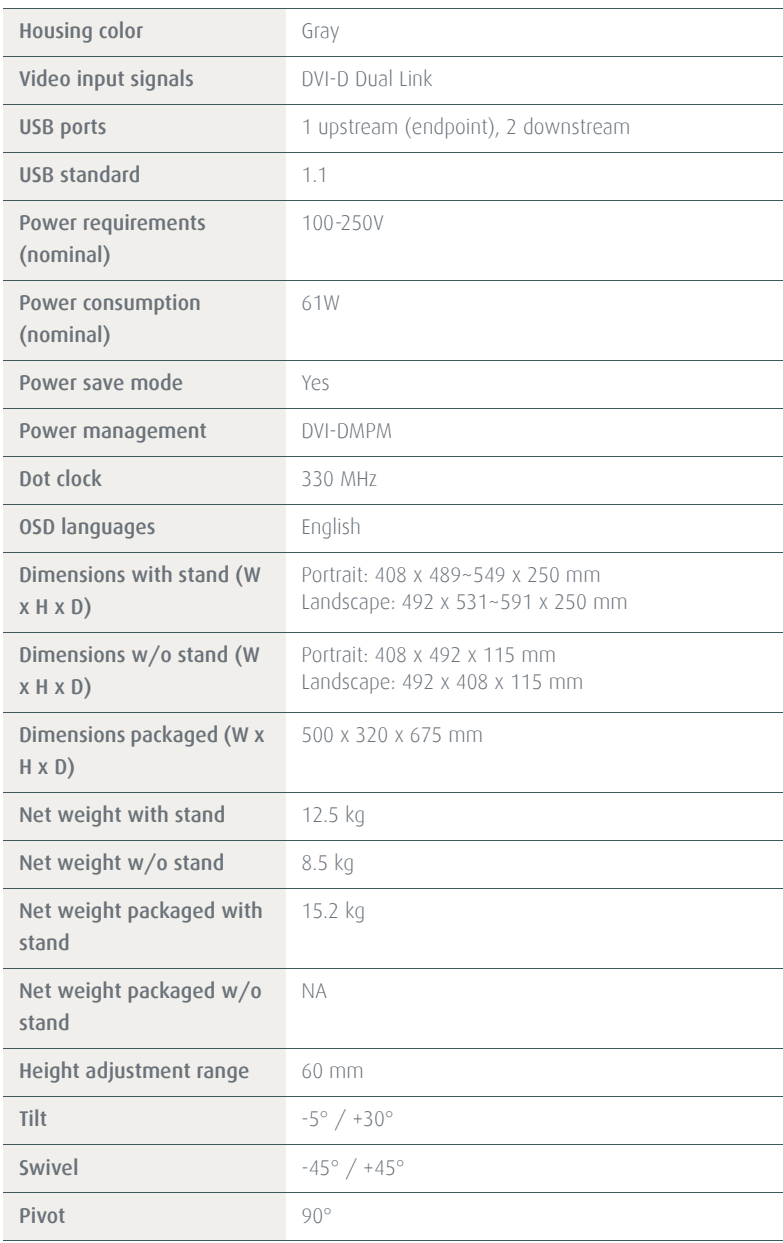

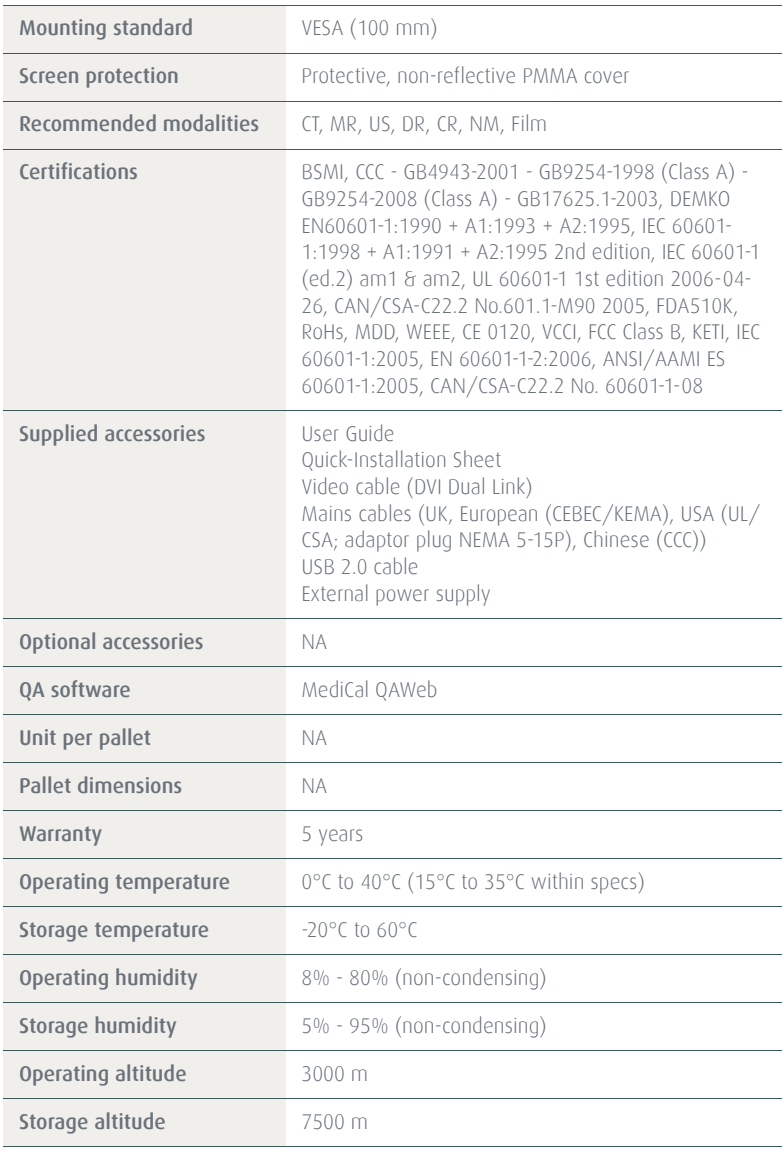

#### NIO COLOR 3MP HB

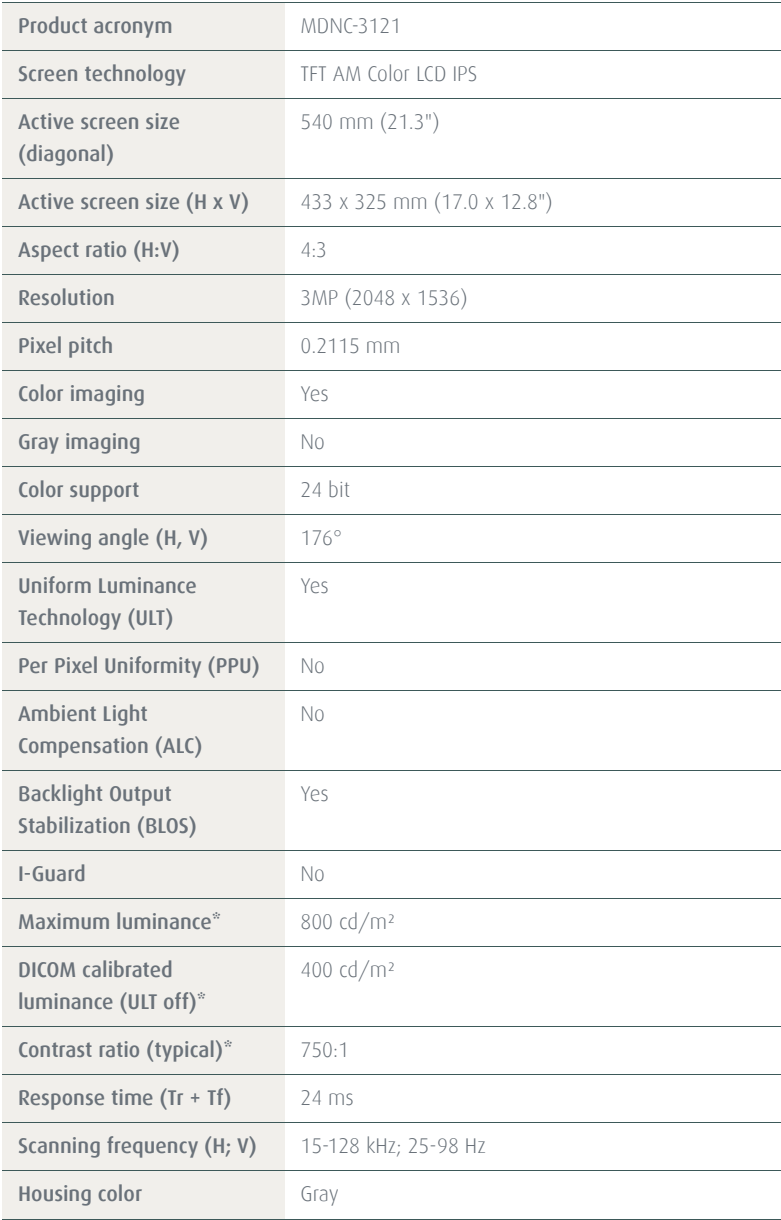

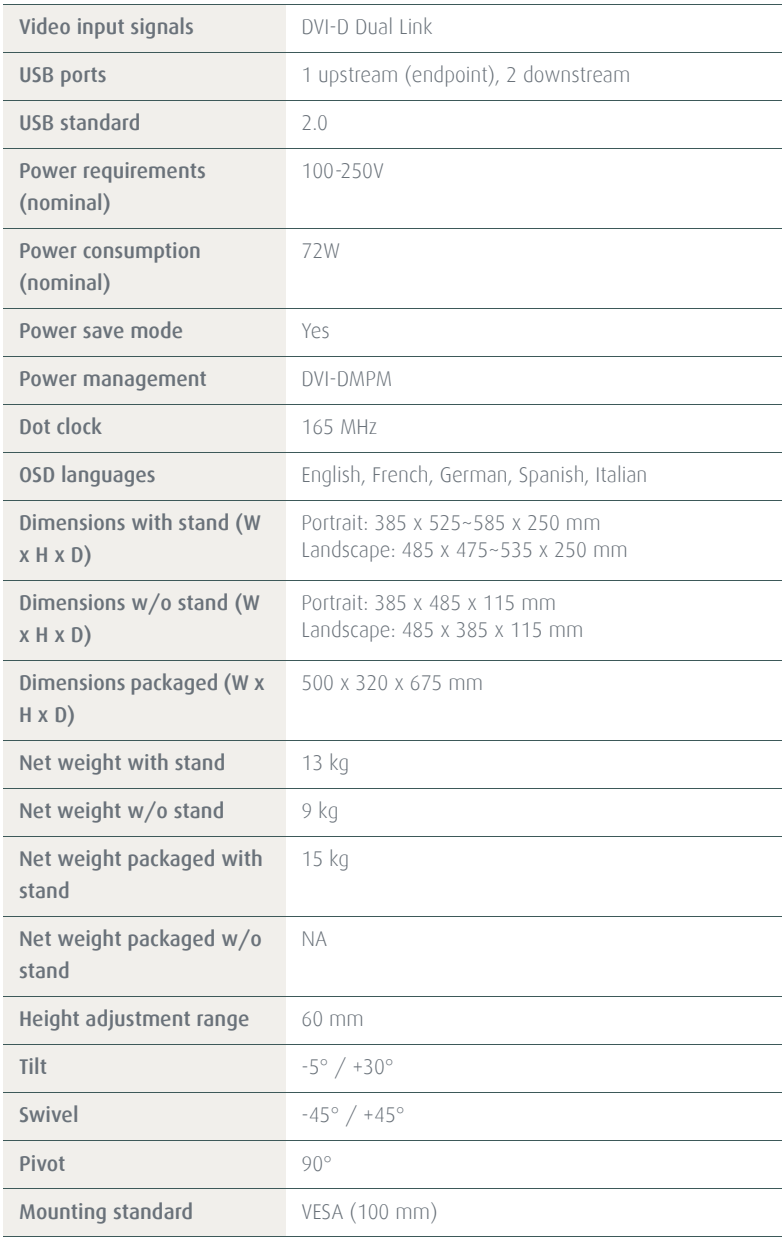

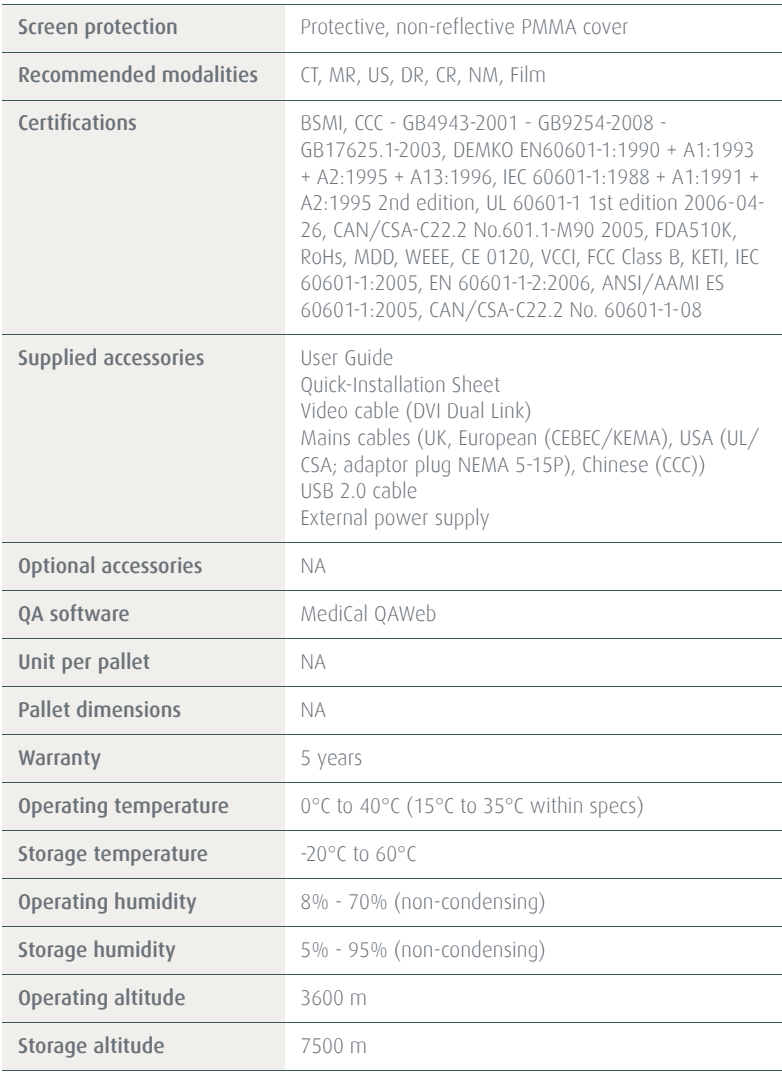

#### NIO 5MP

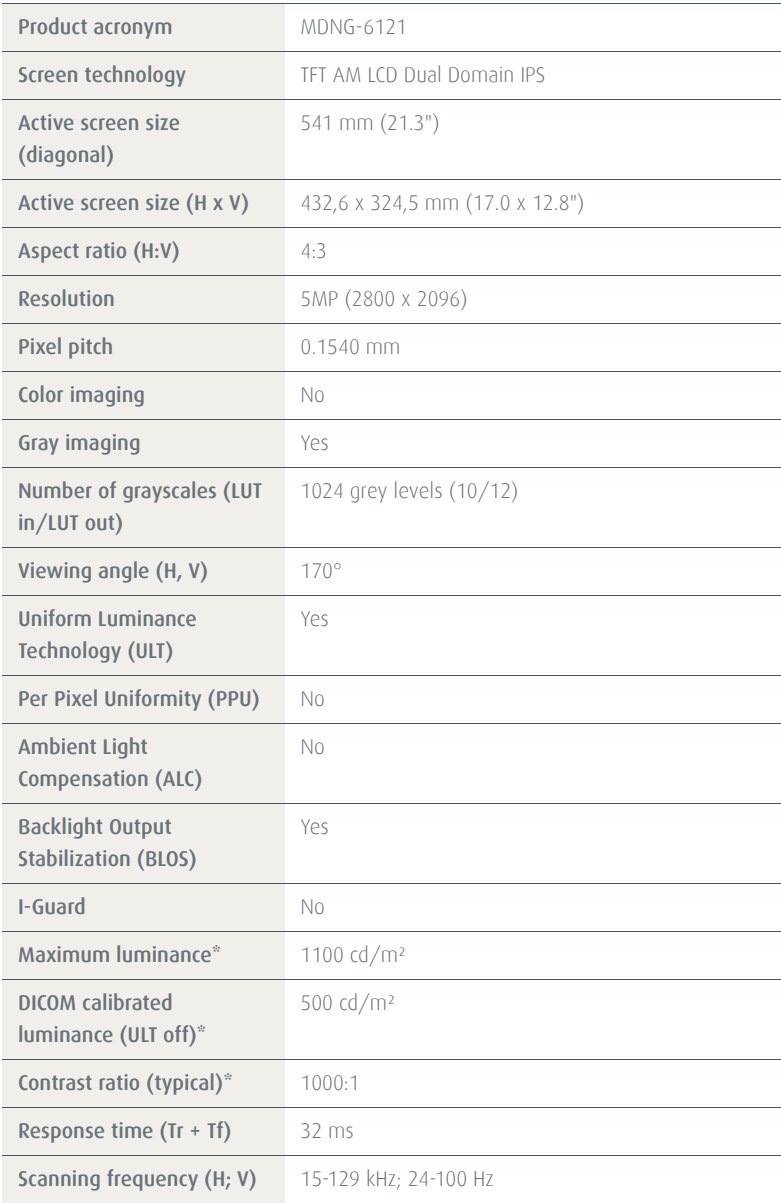

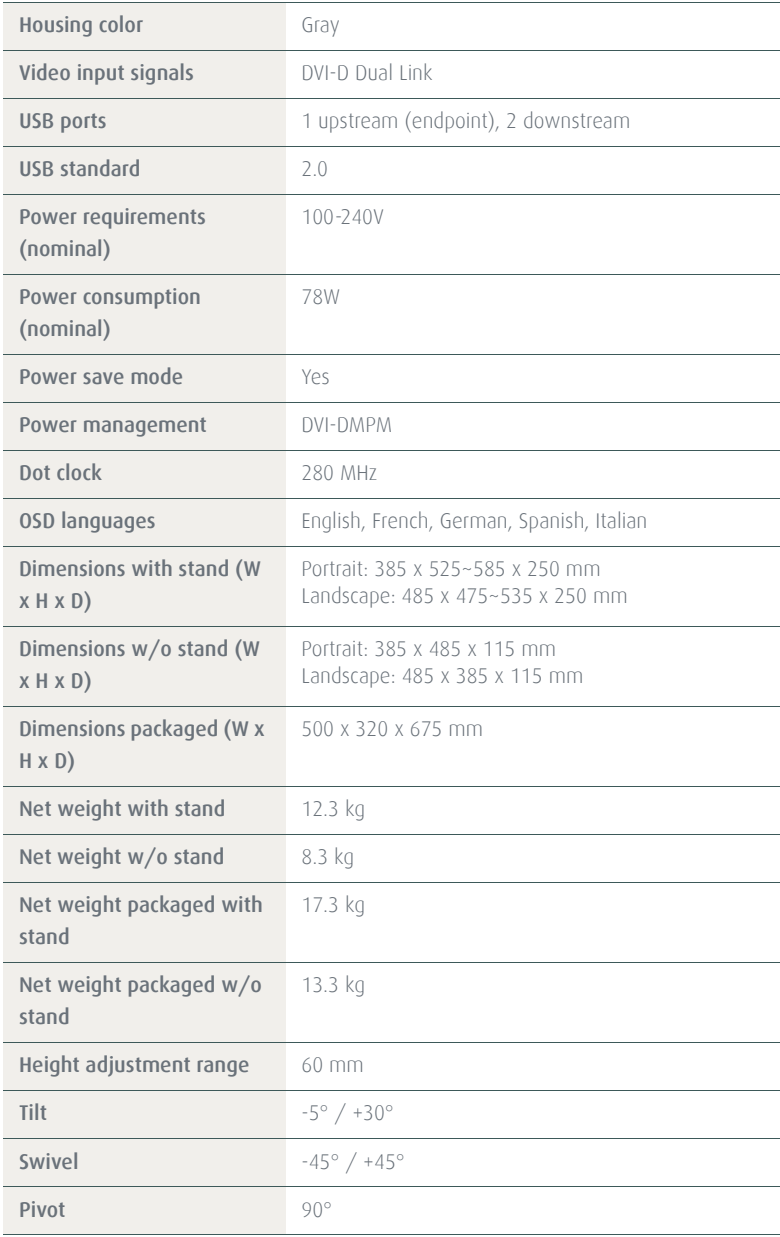

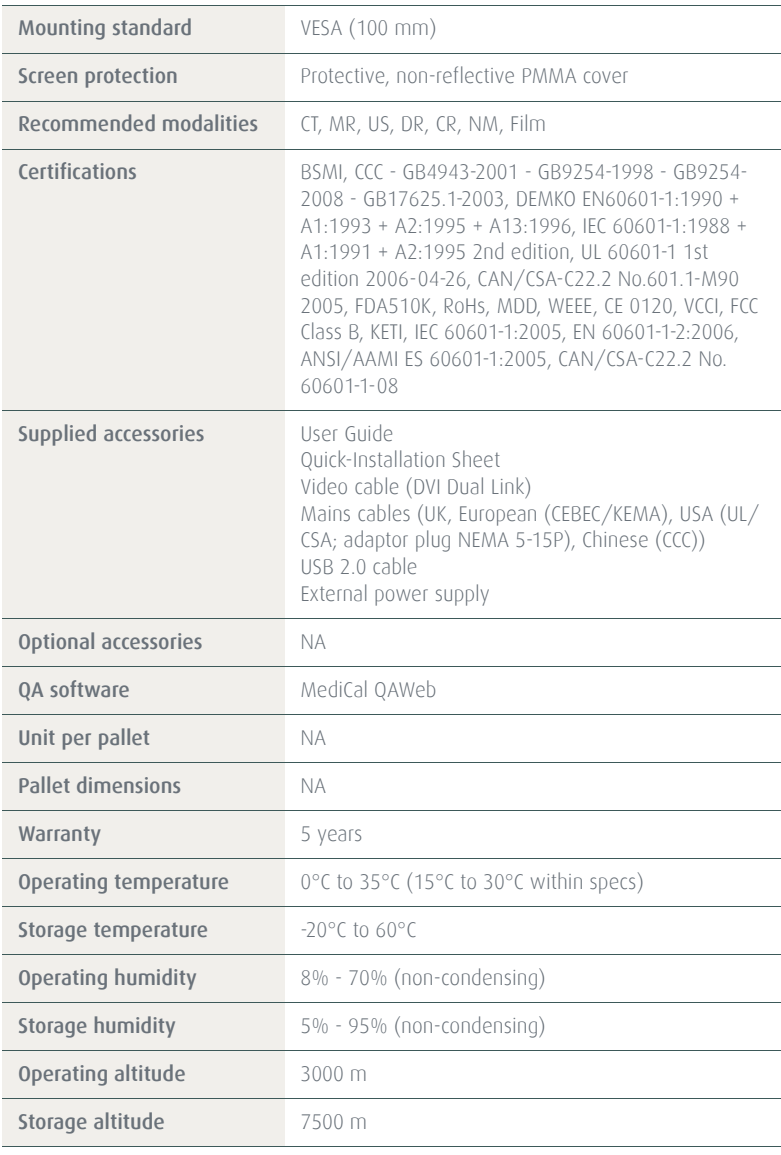

#### NIO COLOR 2MP HB

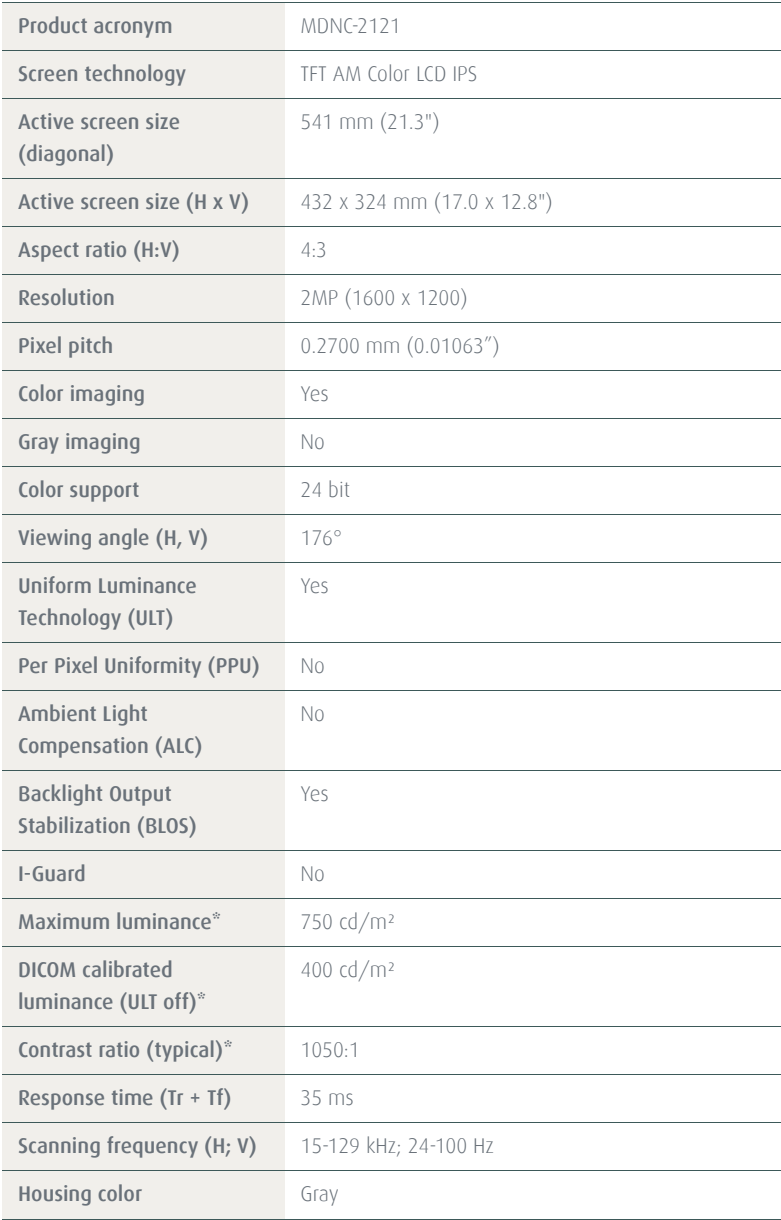

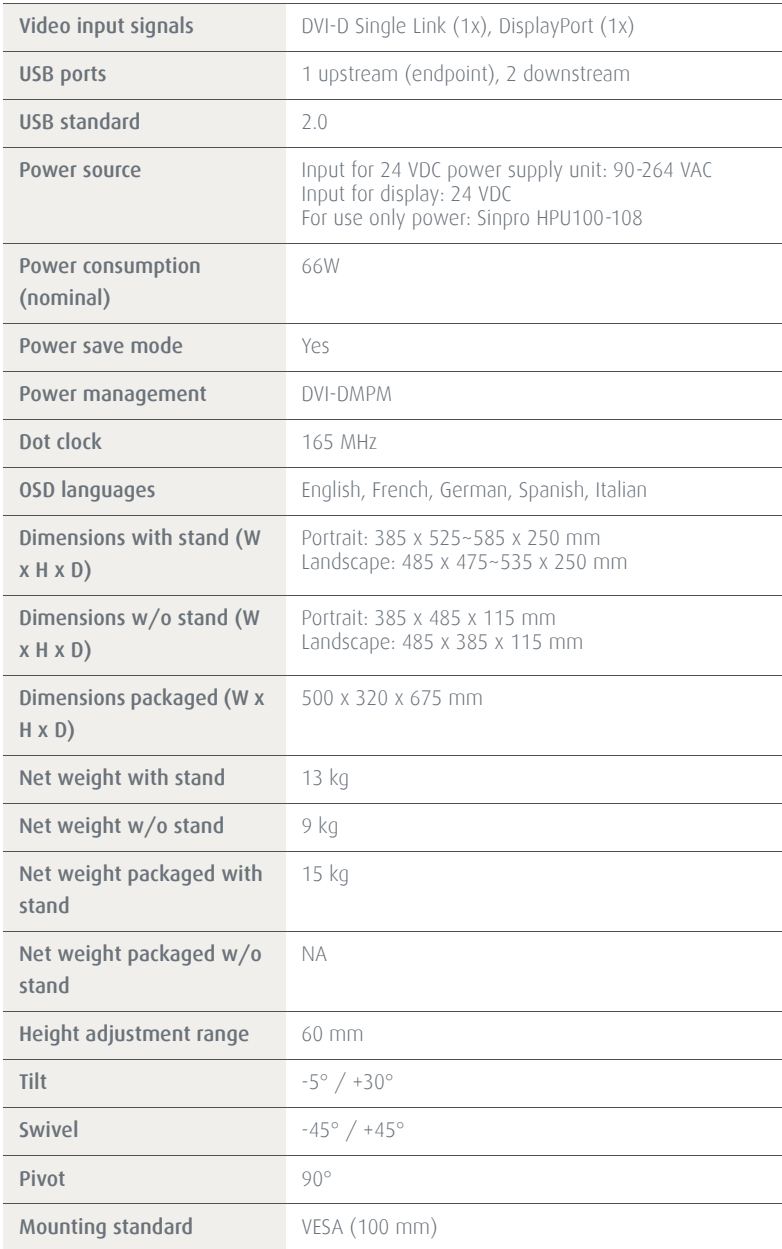

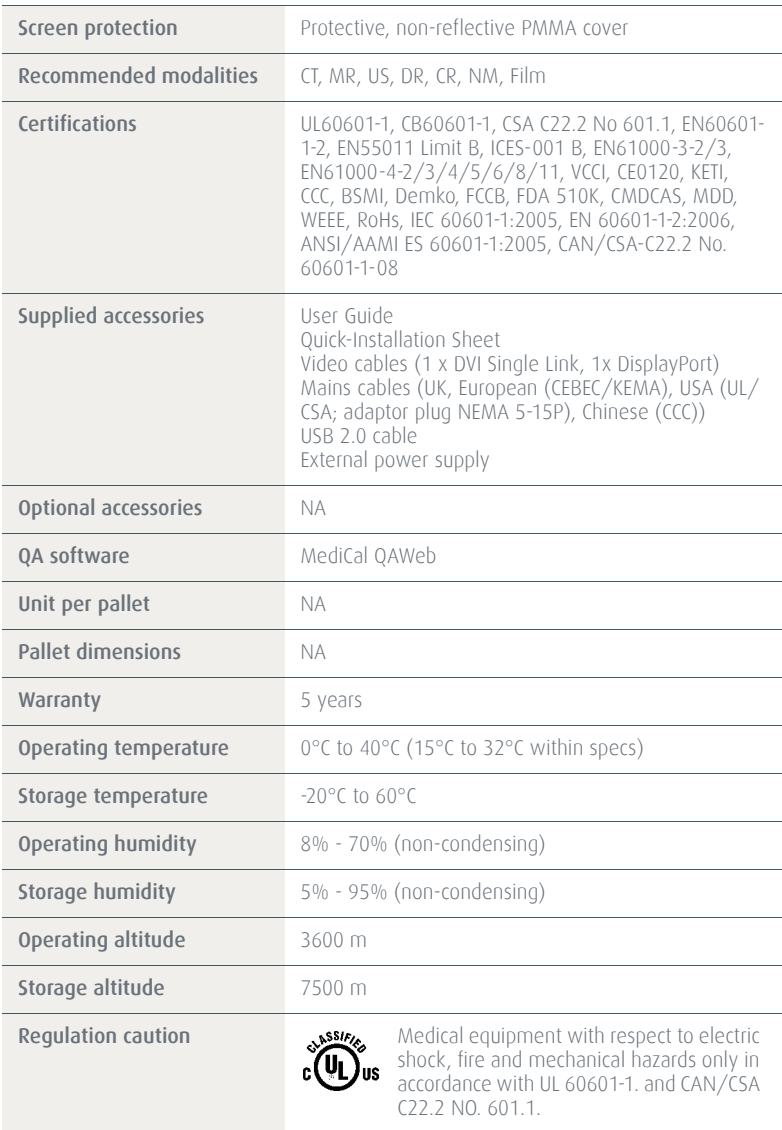

#### B410582-09 November 2012

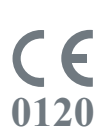

Barco n.v. President Kennedypark 35 8500 Kortrijk Belgium www.barco.com